**Izmenjeno izdanje V5 Maj 2015 SB10453**

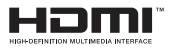

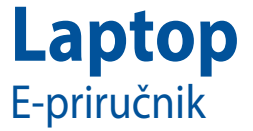

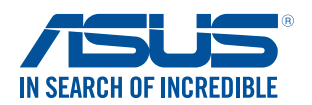

(BC

#### **INFORMACIJE O AUTORSKIM PRAVIMA**

Nijedan deo ovog uputstva, uključujući proizvode i softver koji su u njemu opisani, ne sme se reprodukovati, preneti, transkribovati, uskladištiti u sistemu za pronalaženje ili prevesti na bilo koji jezik ili na bilo koji način, osim dokumentacije koju kupac zadržava kao rezervnu kopiju, a bez prethodne pisane dozvole kompanije ASUSTeK COMPUTER INC. ("ASUS").

ASUS OVO UPUTSTVO OBEZBEĐUJE "TAKVO KAKVO JE", BEZ BILO KAKVE GARANCIJE, BILO EKSPLICITNE ILI IMPLICIRANE, UKLJUČUJUĆI ALI NE OGRANIČENO NA IMPLICIRANE GARANCIJE ILI POGODNOSTI ZA PRODAJU ILI ODREĐENU SVRHU. ASUSOVI DIREKTORI, SLUŽBENICI, ZAPOSLENI ILI AGENTI NEĆE BITI ODGOVORNI NI ZA KAKVE INDIREKTNE, POSEBNE, SLUČAJNE ILI POSLEDIČNE ŠTETE (UKLJUČUJUĆI ŠTETE ZA GUBITAK PROFITA, GUBITAK BIZNISA, GUBITAK PODATAKA ILI KORIŠĆENJA, PREKID POSLOVANJA I SLIČNO), ČAK I UKOLIKO JE ASUS OBAVEŠTEN O MOGUĆNOSTI DA DO TAKVIH ŠTETA DOĐE USLED BILO KAKVOG DEFEKTA ILI GREŠKE U OVOM UPUTSTVU ILI SAMOM PROIZVODU.

Proizvodi i korporacijska imena koja se pojavljuju u ovom uputstvu mogu ali ne moraju biti registrovane trgovačke marke ili autorska prava odgovarajućih kompanija i koriste se samo radi identifikacije ili objašnjavanja u korist kupca, bez namere da se povrede.

SPECIFIKACIJE I INFORMACIJE SADRŽANE U OVOM UPUTSTVU NAMENJENE SU ISKLJUČIVO ZA INFORMATIVNO KORIŠĆENJE I PODLOŽNE SU PROMENI U BILO KOJE VREME BEZ PRETHODNOG OBAVEŠTAVANJA I NE TREBA IH SHVATITI KAO OBAVEZIVANJE OD STRANE ASUSA. ASUS NE PREUZIMA ODGOVORNOST ILI OBAVEZE ZA BILO KAKVE GREŠKE ILI NETAČNOSTI KOJE SE MOGU POJAVITI U OVOM UPUTSTVU, UKLJUČUJUĆI PROIZVODE I SOFTVER KOJI JE U NJEMU OPISAN.

Autorska prava © 2015 ASUSTeK COMPUTER INC. Sva prava zadržana.

#### **OGRANIČENJE ODGOVORNOSTI**

Može doći do određenih okolnosti gde, zbog greške kompanije ASUS ili onoga za šta je ona odgovorna, imate pravo na obeštećenje od strane kompanije ASUS. U svakom takvom slučaju, nezavisno od osnova pod kojima imate pravo na obeštećenje od kompanije ASUS, ASUS je odgovoran za ne više od telesnih povreda (uključujući smrt) i oštećenje vlasništva i materijalnog ličnog vlasništva ili bilo koje druge realne ili direktne štete do kojih je došlo usled propusta ili neispunjavanja zakonskih obaveza pod ovom garancijom, do navedene ugovorene cene za svaki proizvod.

ASUS će biti odgovoran isključivo za ili će vam nadoknaditi štetu za vaš gubitak, štete ili zahteve za obeštećenjem bazirane na ugovoru, deliktu ili kršenju pod ovom Izjavom o garanciji.

Ovo ograničenje takođe važi za prodavce i dobavljače ASUS proizvoda. To je maksimum za koji su ASUS, njegovi dobavljači i vaš prodavac kolektovno odgovorni.

NI POD KOJIM USLOVIMA ASUS NIJE ODGOVORAN ZA JEDNO OD SLEDEĆEG: (1) ZAHTEVE TREĆIH LICA PROTIV VAS ZA OŠTEĆENJA (2) GUBITAK ILI OŠTEĆENJE VAŠIH PODATAKA ILI ZAPISA; ILI (3) SPECIJALNE, SLUČAJNE, ILI INDIREKTNE ŠTETE ILI ZA BILO KAKVE EKONOMSKE POSLEDIČNE ŠTETE (UKLJUČUJUĆI GUBITAK PROFITA ILI UŠTEĐEVINE), ČAK I UKOLIKO ASUS, NJEGOVI DOBAVLJAČI ILI VAŠ PRODAVAC BUDU INFORMISANI O TOJ MOGUĆNOSTI.

#### **SERVIS I PODRŠKA**

Posetite našu internet prezentaciju na više jezika na adresi **http://support.asus.com**

## Sadržaj

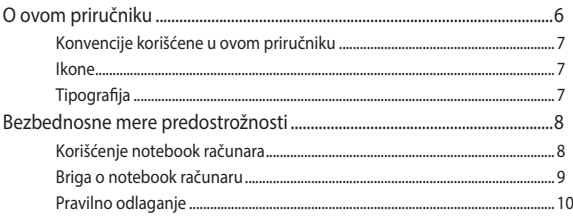

### Poglavlje 1: Podešavanje hardvera

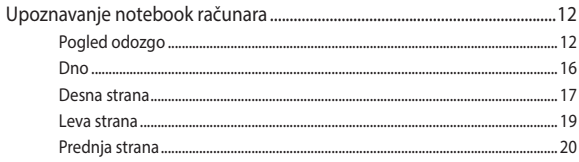

### Poglavlje 2: Korišćenje laptop

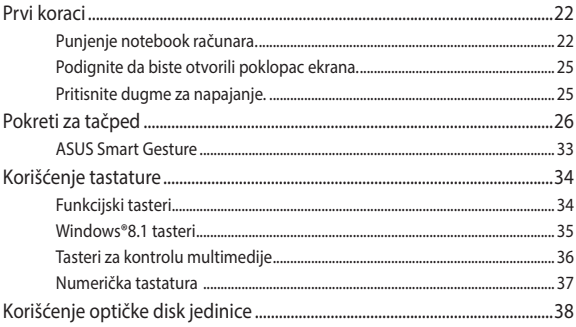

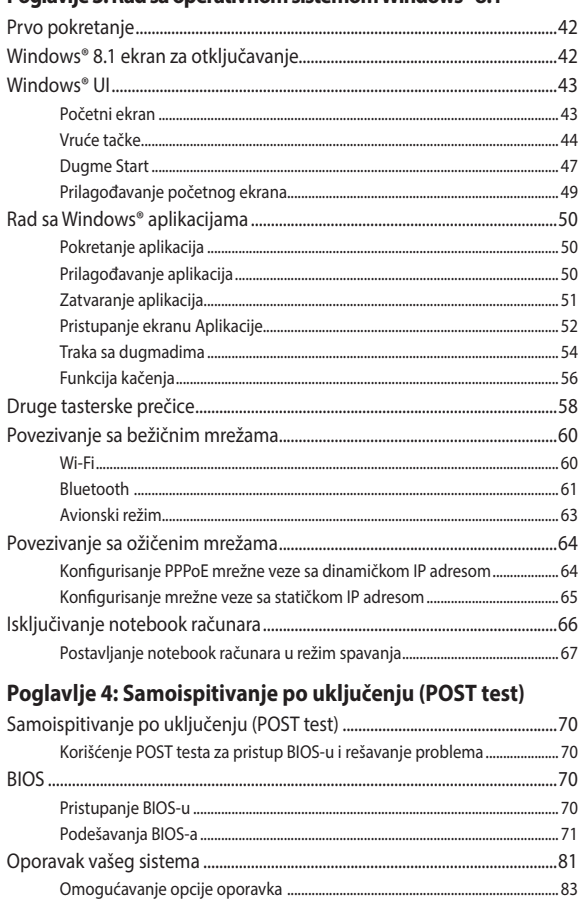

### Poglavlje 3. Rad sa operativnom sistemom Windows® 8.1

### **[Saveti i najčešća pitanja](#page-84-0)**

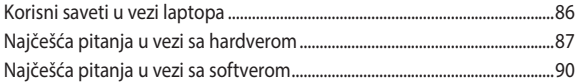

### **[Dodaci](#page-92-0)**

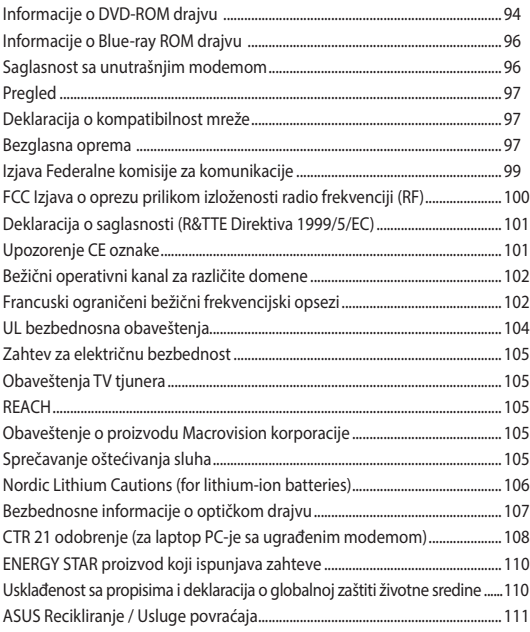

### <span id="page-5-0"></span>**O ovom priručniku**

Ovaj priručnik pruža informacije o hardverskim i softverskim funkcijama vašeg notebook računara, organizovane kroz sledeća poglavlja:

#### **Poglavlje 1: Podešavanje hardvera**

Ovo poglavlje sadrži detaljne informacije o hardverskim komponentama vašeg notebook računara.

#### **Poglavlje 2: Korišćenje Laptopa**

Ovo poglavlje prikazuje kako da koristite različite delove svog notebook računara.

#### **Poglavlje 3: Rad sa operativnim sistemom Windows® 8.1**

Ovo poglavlje pruža pregled korišćenja operativnog sistema Windows® 8.1 na vašem notebook računaru.

#### **Poglavlje 4: Samoispitivanje po uključenju (POST test)**

Ovo poglavlje prikazuje kako da koristite POST test da biste promenili podešavanja svog notebook računara.

#### **Saveti i najčešća pitanja**

Ovaj odeljak sadrži neke preporučene savete i najčešća pitanja u vezi sa hardverom i softverom koja će vam pomoću u održavanju i rešavanju uobičajenih problema sa laptopom.

#### **Dodaci**

Ovaj odeljak sadrži napomene i izjave o bezbednosti u vezi sa vašim notebook računarom.

### <span id="page-6-0"></span>**Konvencije korišćene u ovom priručniku**

Kako bismo istakli bitne informacije u okviru ovog priručnika, poruke smo predstavili na sledeći način:

> **VAŽNO!** Ova poruka sadrži informacije od vitalnog značaja koje morate pratiti kako biste obavili određeni posao.

**NAPOMENA:** Ova poruka sadrži dodatne informacije i savete koji vam mogu pomoći pri obavljanju poslova.

**UPOZORENJE!** Ova poruka sadrži važne informacije koje morate pratiti zarad svoje bezbednosti pri obavljanju određenih poslova i kako biste sprečili oštećivanje svog notebook računara i komponenti.

### **Ikone**

Sledeće ikone naznačavaju koje delove uređaja je moguće koristiti za izvršavanje serije poslova ili procedura na vašem notebook računaru.

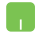

= Koristite tačped.

= Koristite tastaturu.

### **Tipografija**

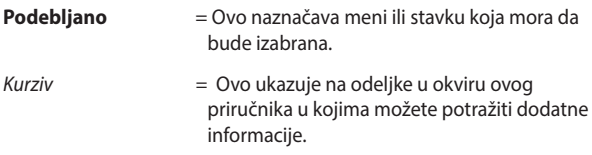

### <span id="page-7-0"></span>**Bezbednosne mere predostrožnosti**

### **Korišćenje notebook računara**

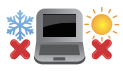

Ovaj laptop PC treba koristiti isključivo u sredinama sa ambijentalnom temperaturom između 5°C (41°F) i 35°C (95°F).

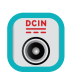

Pogledajte etiketu na dnu laptop PC-ja i proverite da se vaš adapter za struju slaže sa oznakom za jačinu.

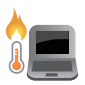

Ne ostavljajte notebook računar u krilu ili u blizini nekog dela tela, u suprotnom može doći do neugodnosti ili povreda izazvanih izlaganjem toploti.

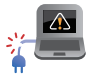

Nemojte koristiti oštećene kablove za napajanje, dodatke i druge periferne uređaje sa vašim notebook računarom.

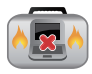

Kada je uključen, vodite računa da ne prenosite i ne prekrivate notebook računar materijalima koji mogu smanjiti protok vazduha.

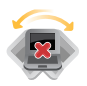

Ne stavljajte notebook računar na neravnu ili nestabilnu radnu površinu.

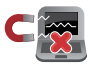

Svoj notebook računar možete da pošaljete kroz rendgenske mašine na aerodromu (koriste se na predmetima u ručnom prtljagu), ali ga ne izlažite magnetnim detektorima i palicama.

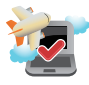

Obratite se svojoj avio kompaniji da biste se informisali o mogućnostima upotrebe određenih usluga i ograničenjima koja se moraju poštovati prilikom korišćenja notebook računara tokom leta.

### <span id="page-8-0"></span>**Briga o notebook računaru**

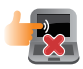

Isključite AC napajanje i uklonite bateriju (ukoliko je to moguće) pre čišćenja notebook računara. Koristite čist sunđer od celuloze ili tkaninu od meke kože navlaženu mešavinom neabrazivnog deterdženta i par kapljica tople vode. Uklonite preostalu vlagu sa notebook računara koristeći suvu krpu.

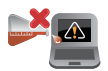

Ne koristite jake rastvore, kao što su razređivač, benzol i druge hemikalije, na ili u blizini notebook računara.

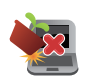

Ne stavljajte predmete na notebook računar.

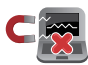

Ne izlažite notebook računar dejstvu jakih magnetnih ili električnih polja.

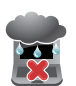

Ne koristite u blizini tečnosti i ne izlažite notebook računar kiši ili vlazi.

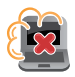

Ne izlažite notebook računar prašnjavim sredinama.

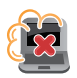

Ne koristite notebook računar u blizini mesta na kojima se ispušta gas.

### <span id="page-9-0"></span>**Pravilno odlaganje**

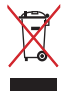

NE bacajte laptop PC kao običan otpad. Ovaj proizvod je dizajniran tako da omogući ispravno ponovno korišćenje delova i može da se reciklira. Simbol sa precrtanom kantom sa točkićima znači da proizvod (električna, elektronska oprema i dugme ćelije baterije koje sadrži đivu) ne treba odlagati kao obično smeće. Proverite lokalne regulative vezane za uklanjanje elektronskih proizvoda.

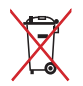

Ne bacajte bateriju kao obično smeće. Simbol precrtane kante sa točkićima ukazuje na to da bateriju ne treba odbacivati kao obično smeće.

# <span id="page-10-0"></span>*Poglavlje 1: Podešavanje hardvera*

### <span id="page-11-0"></span>**Upoznavanje notebook računara**

### **Pogled odozgo**

**NAPOMENA:** Izgled tastature se može razlikovati u zavisnosti od regiona ili zemlje.

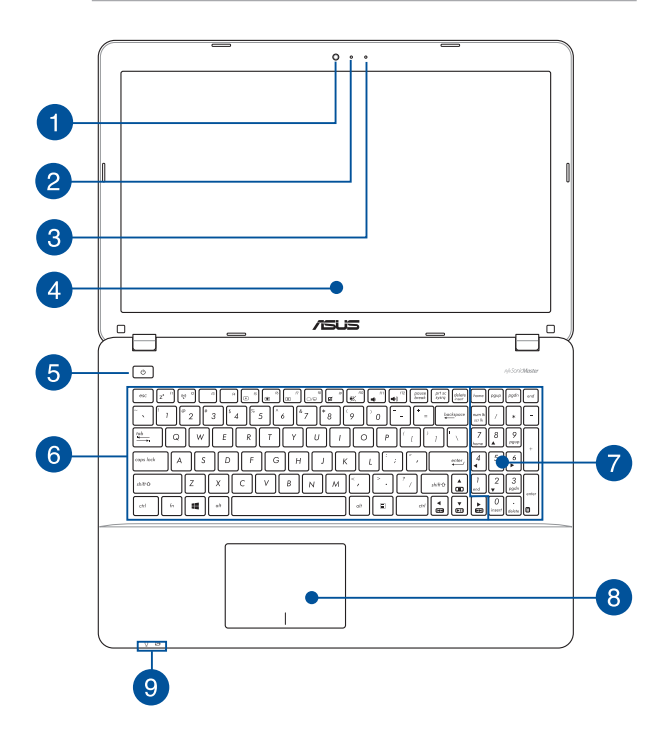

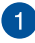

#### **Kamera**

Ugrađena kamera vam omogućava da snimate slike ili video zapise pomoću svog notebook računara.

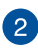

#### **Indikator kamere**

Indikator kamere pokazuje kada se ugrađena kamera koristi.

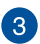

#### **Mikrofon**

Ugrađeni mikrofon je moguće koristiti za video konferencije, glasovnu naraciju i snimanje jednostavnih audio zapisa.

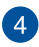

#### **Ekran**

Ekran pruža izuzetne karakteristike prikaza za fotografije, video snimke i ostale multimedijalne datoteke na vašem notebook računaru.

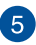

#### **Taster za napajanje**

Pritisnite taster za napajanje da biste uključili ili isključili vaš notebook računar. Takođe možete koristiti taster za napajanje da biste stavili notebook računar u režim spavanja ili hibernacije ili ga probudili iz režima spavanja ili hibernacije.

U slučaju da notebook računar prestane da se odaziva, pritisnite i držite taster za napajanje najmanje četiri (4) sekunde sve dok se notebook računar ne isključi.

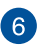

#### **Tastatura**

Tastatura omogućava korišćenje tastera pune veličine u QWERTY rasporedu, uz udoban hod tastera prilikom kucanja. Takođe vam omogućava da koristite funkcijske tastere za brzi pristup Windowsu® i kontrolu multimedijalnih funkcija.

> **NAPOMENA:** Izgled tastature se razlikuje u zavisnosti od modela ili zemlie.

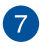

#### **Numerička tastatura (na izabranim modelima)**

Numerička tastatura se koristi za jednu od ove dve funkcije: za unos brojeva ili kao tasteri sa strelicama.

> **NAPOMENA:** Više detalja potražite u odeljku *Numerička tastatura (na izabranim modelima)* u okviru ovog priručnika.

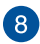

### **Tačped**

Tačped omogućava korišćenje višestrukih pokreta za navigaciju na ekranu, pružajući intuitivno korisničko iskustvo. Takođe oponaša funkcije regularnog miša.

> **NAPOMENA:** Više detalja potražite u odeljku *Pokreti za tačped* u okviru ovog priručnika.

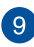

#### **Pokazatelji statusa**

Indikatori statusa pomažu pri identifikaciji trenutnog stanja notebook računara.

 $\Omega$   $\varpi$ 

#### Ō  **Indikator napajanja**

Indikator napajanja će se upaliti pri uključivanju notebook računara, a lagano će da treperi kada je notebook računar u režimu spavanja.

### **Dvobojni indikator napunjenosti baterije**

LED sa dve boje omogućava vizuelnu indikaciju statusa napunjenosti baterije. Pogledajte sledeću tabelu za detalje.

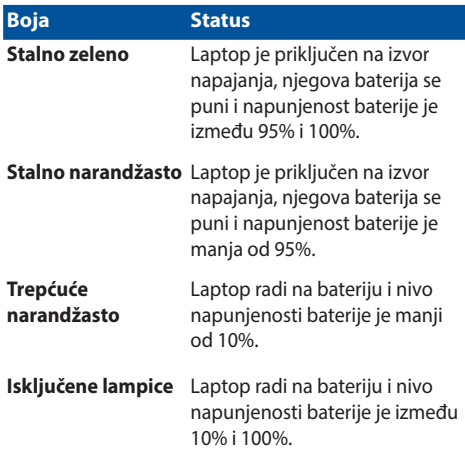

### <span id="page-15-0"></span>**Dno**

**NAPOMENA:** Izgled dna se može razlikovati u zavisnosti od modela.

#### **UPOZORENJE**!

- Temperatura donje strane notebook računara se može promeniti iz tople u vruću tokom korišćenja ili prilikom punjenja baterije. Prilikom rada na notebook računaru, ne stavljajte ga na površine koje mogu da blokiraju otvore za ventilaciju.
- Uklanjanje baterije unutar uređaja treba da obavljaju samo ovlašćeni tehničari kompanije ASUS.

**VAŽNO!** Temperatura donje strane notebook računara se može promeniti iz tople u vrelu tokom korišćenja ili prilikom punjenja baterije. Bateriju nije moguće rasklopiti.

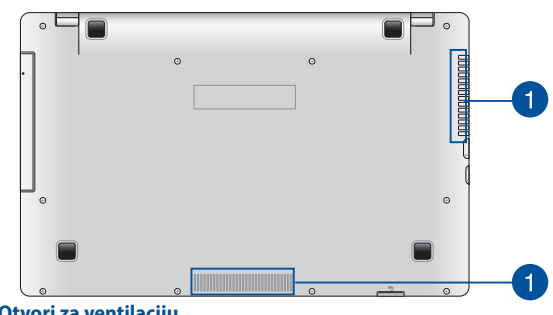

#### **Otvori za ventilaciju**

Otvori za ventilaciju omogućavaju da hladan vazduh uđe, a da topao vazduh izađe iz notebook računara.

> **VAŽNO!** Vodite računa da papiri, knjige, odeća, kablovi ili drugi predmeti ne blokiraju neki od otvora za ventilaciju, u suprotnom može doći do pregrevanja.

### <span id="page-16-0"></span>**Desna strana**

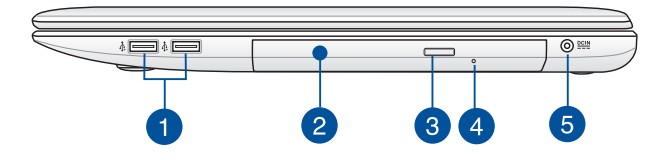

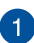

#### **USB 2.0 port (na izabranim modelima)**

USB (Universal Serial Bus) port je kompatibilan sa USB 2.0 ili USB 1.1 uređajima kao što su tastature, pokazivački uređaji, fleš memorije, eksterni hard diskovi, zvučnici, kamere i štampači.

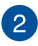

#### **Optička disk jedinica**

Optička jedinica vašeg laptopa može da podržava više formata diskova kao što su CD, DVD i Blu-ray diskovi (na pojedinim modelima), upisivi diskovi i ponovo upisivi diskovi.

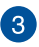

#### **Dugme za elektronsko izbacivanje diska iz optičke disk jedinice**

Pritisnite ovo dugme da biste izbacili ležište optičkog diska.

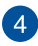

#### **Rupica za ručno izbacivanje diska iz optičke disk jedinice**

Otvor za ručno izbacivanje se koristi za izbacivanje ležišta uređaja u slučaju da elektronsko dugme za izbacivanje ne funkcioniše.

> **UPOZORENJE!** Koristite otvor za ručno izbacivanje samo kada elektronsko dugme za izbacivanje ne funkcioniše.

> **NAPOMENA:** Više detalja potražite u odeljku *Korišćenje optičke disk jedinice*, u okviru ovog priručnika.

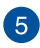

#### **Ulaz za napajanje**

Priključite priloženi adapter za napajanje u ovaj port da biste napunili bateriju i omogućili napajanje notebook računara.

> **UPOZORENJE!** Adapter se može zagrejati i postati vruć tokom upotrebe. Vodite računa da ne prekrivate adapter i držite ga podalje od tela kada je povezan na izvor napajanja.

> **VAŽNO!** Koristite samo priloženi adapter za napajanje da biste napunili bateriju i omogućili napajanje notebook računara.

### <span id="page-18-0"></span>**Leva strana**

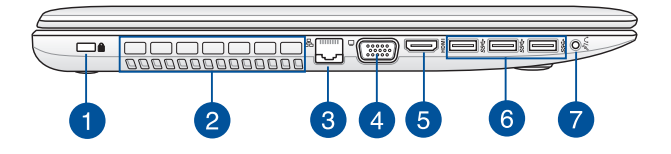

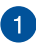

#### **Kensington® brava**

Kensington® brava vam omogućava da osigurate vaš notebook računar pomoću Kensington® kompatibilnih proizvoda za sigurnost notebook računara.

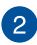

#### **Otvori za ventilaciju**

Otvori za ventilaciju omogućavaju da hladan vazduh uđe, a da topao vazduh izađe iz notebook računara.

> **VAŽNO!** Vodite računa da papiri, knjige, odeća, kablovi ili drugi predmeti ne blokiraju neki od otvora za ventilaciju, u suprotnom može doći do pregrevanja.

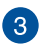

#### **Port za LAN**

Priključite mrežni kabl na ovaj port da biste obavili povezivanje na lokalnu mrežu.

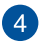

#### **VGA port**

Ovaj port vam omogućava da povežete vaš notebook računar sa eksternim displejom.

<span id="page-19-0"></span>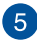

#### **HDMI port**

Ovaj port služi za HDMI priključak i saglasan je sa HDCP standardom za reprodukciju HD DVD, Blu-ray i drugog zaštićenog sadržaja.

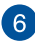

#### **USB 3.0 port**

Ovaj Universal Serial Bus 3.0 (USB 3.0) port omogućava brzinu prenosa do 5 Gbit/s i unazad je kompatibilan sa USB 2.0.

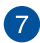

#### **Port kombinovanog priključka za slušalice/mikrofon**

Ovaj port vam omogućava da povežete notebook računar na zvučnike sa pojačalom ili slušalice. Takođe možete da koristite ovaj port za povezivanje notebook računara na eksterni mikrofon.

### **Prednja strana**

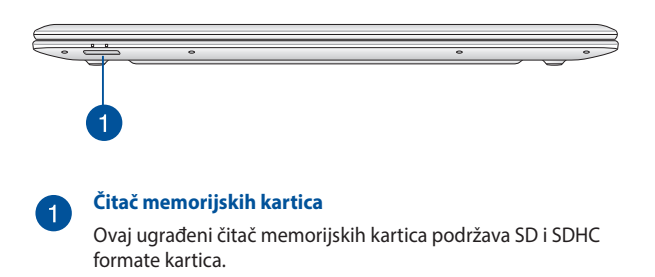

# <span id="page-20-0"></span>*Poglavlje 2: Korišćenje Laptopa*

### <span id="page-21-0"></span>**Prvi koraci**

### **Punjenje notebook računara.**

- A. Povežite AC kabl za napajanje sa AC-DC pretvaračem.
- B. Priključite AC adapter za napajanje u utičnicu koja obezbeđuje struju napona  $100$  V  $\sim$  240 V.
- C. Priključite DC priključak za napajanje u ulaz za (DC) napajanje notebook računara.

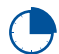

Punite notebook računar **3 sata** pre korišćenja po prvi put.

**NAPOMENA:** Izgled adaptera za napajanje se može razlikovati, u zavisnosti od modela i regiona.

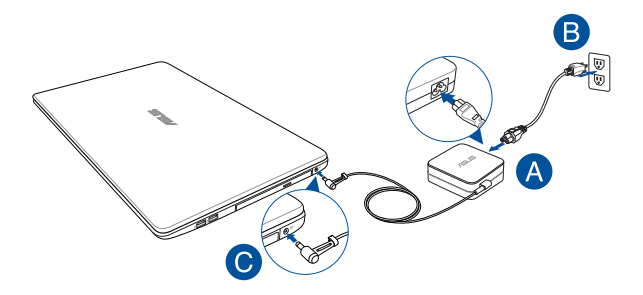

#### **VAŽNO!**

- Pronađite etiketu sa ulaznom/izlaznom specifikacijom na notebook računaru i uverite se da se slaže sa informacijama o ulaznoj/izlaznoj specifikaciji na adapteru za napajanje. Neki modeli notebook računara možda imaju više specifikacija izlazne struje, na osnovu dostupnog SKU-a.
- • Uverite se da je vaš notebook računar povezan sa adapterom za napajanje pre nego što ga prvi put uključite.Toplo vam preporučujemo da koristite uzemljenu zidnu utičnicu prilikom korišćenja laptopa u režimu adaptera za napajanje.
- • Utičnica mora da bude lako dostupna i blizu vašeg laptopa.
- Da biste isključili laptop sa njegovog glavnog izvora napajanja, isključite ga iz utičnice za napajanje.

#### **NAPOMENA!**

Informacije o adapteru za napajanje:

- Ulazni napon: 100-240Vac
- • Ulazna frekvencija: 50-60Hz
- • Jačina izlazne struje: 3.42A (65W), 4.74A (90W)
- • Izlazni napon: 19V

#### **UPOZORENJE**!

Pročitajte sledeće mere opreza u vezi sa baterijom laptopa.

- Baterija koja se koristi u ovom uređaju može da predstavlja rizik od izazivanja požara ili hemijskih opekotina ukoliko se ukloni ili rastavi..
- • Sledite oznake upozorenja radi sopstvene bezbednosti.
- • Zamena baterije baterijom neodgovarajućeg tipa može da izazove eksploziju.
- • Ne bacajte u vatru.
- • Nikad ne pokušavajte da napravite kratak spoj sa baterijom laptopa.
- • Nikad ne pokušavajte da rastavite i ponovo sastavite bateriju.
- • Ukoliko dođe do curenja, prekinite upotrebu.
- Baterija i njeni delovi moraju da budu pravilno reciklirani ili odbačeni.
- Držite bateriju i druge sitne delove podalje od dece.

### <span id="page-24-0"></span>**Podignite da biste otvorili poklopac ekrana.**

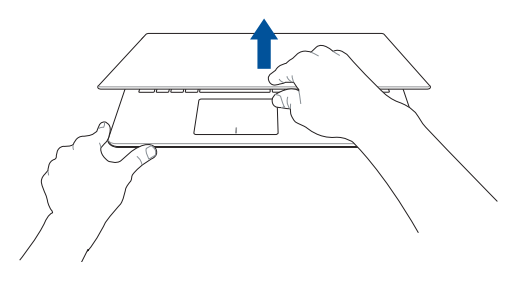

## **Pritisnite dugme za napajanje.**

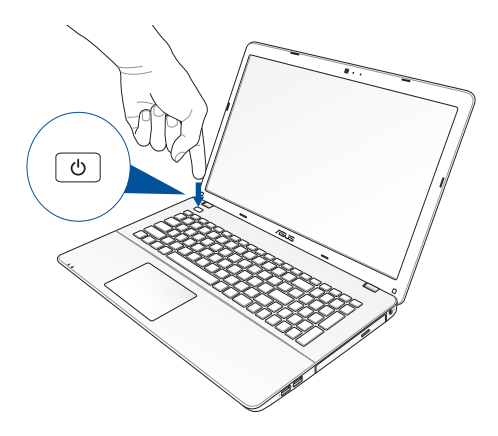

### <span id="page-25-0"></span>**Pokreti za tačped**

Pokreti vam omogućavaju da pokrećete programe i pristupate podešavanjima notebook računara. Pogledajte sledeće ilustracije prilikom korišćenja pokreta rukom na tačpedu.

### **Pomeranje pokazivača**

Dodirnite bilo koje područje tačpeda da biste aktivirali njegov pokazivač, zatim prevucite prstom po tačpedu da biste pomerili pokazivač na ekranu.

#### **Horizontalno prevlačenje**

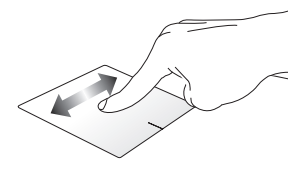

**Vertikalno prevlačenje**

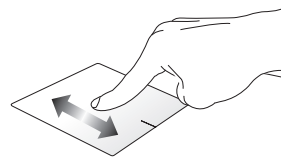

**Dijagonalno prevlačenje**

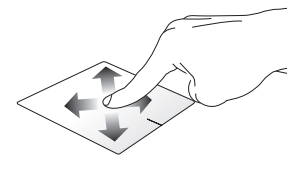

### **Pokreti s jednim prstom**

**Tapnuti/dvaput tapnuti**

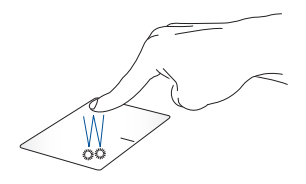

- Na Start ekranu, tapnite aplikaciju da biste je pokrenuli.
- U Desktop režimu, dvaput tapnite stavku da biste je pokrenuli.

#### **Prevuci i otpusti**

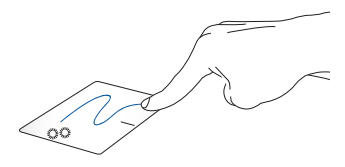

Dvaput tapnite na stavku, zatim prevucite istim prstom bez njegovog podizanja sa tačpeda. Da biste otpustili stavku na novu lokaciju, podignite prst sa tačpeda.

**Levi klik Desni klik**

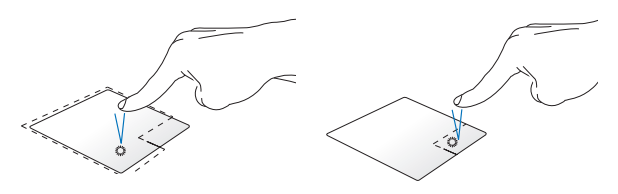

- Na početnom ekranu, kliknite na aplikaciju da biste je pokrenuli.
- U režimu prikaza radne površine, dvaput kliknite na aplikaciju da biste je pokrenuli.

Na početnom ekranu, kliknite na aplikaciju da biste je izabrali i pokrenuli traku sa postavkama. Takođe možete da pritisnete ovo dugme da biste pokranuli traku **All Apps (Sve aplikacije)**.

U režimu prikaza radne površine, koristite ovo dugme da biste otvorili meni koji se dobija desnim klikom miša.

**NAPOMENA:** Područja unutar tačkaste linije predstavljaju lokacije levog i desnog tastera miša na tačpedu.

#### **Prevlačenje sa gornje ivice**

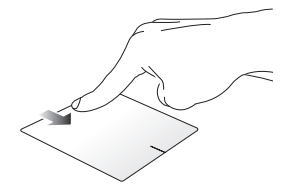

- • Na Start ekranu prevucite sa gornje ivice da biste pokrenuli traku **All apps (sve aplikacije)**.
- • U aplikaciji koja se izvodi, prevucite sa gornje ivice da biste pogledali njen meni.

#### **Prevlačenje duž leve ivice Prevlačenje duž desne ivice**

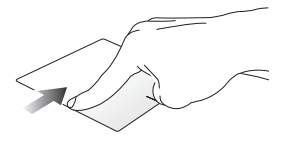

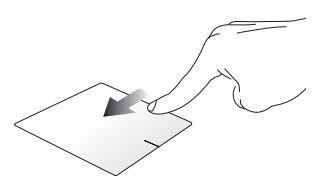

Prevucite sa leve ivice da biste promenili redosled aplikacije koje se izvode.

Prevucite desnu ivicu da biste otvorili **Charms bar (traku sa dugmadima)**.

#### **Pokreti sa dva prsta**

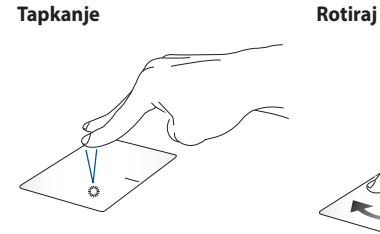

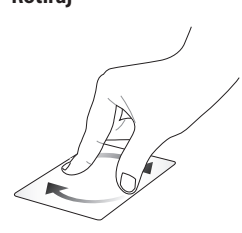

Tapnite tačped pomoću dva prsta Da biste rotirali sliku, stavite dva da biste simulirali funkciju desnog prsta na tačped i zatim okrećite klika.

jedan prst u smeru kretanja kazaljki na satu ili u suprotnom smeru, dok drugi prst za to vreme ostaje nepomičan.

**Pomeranje sa dva prsta (gore/dole)**

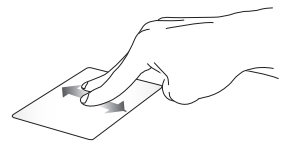

#### **Pomeranje sa dva prsta (levo/desno)**

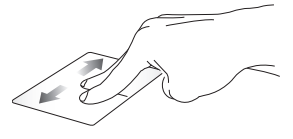

Prevucite dva prsta da biste pomerali nagore ili nadole.

Prevucite dva prsta da biste pomerali nalevo ili nadesno.

**NAPOMENA:** Uverite se da je pokret rotiranja omogućen na vašem notebook računaru. Za više informacija pogledajte odeljak *ASUS Smart Gesture*.

**Udaljivanje zuma Približavanje zuma**

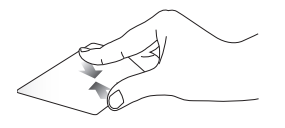

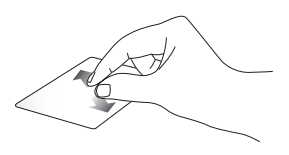

Sastavite dva prsta na tačpedu. Raširite dva prsta na tačpedu.

#### **Prevuci i otpusti**

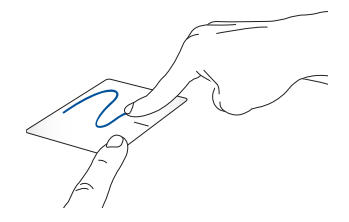

Odaberite stavku i zatim pritisnite i držite dugme za levi klik. Koristeći drugi prst, prevucite na dodirnoj tabli da biste prevukli stavku, a podignite prst s dugmeta da biste otpustili stavku.

### **Potezi pomoću tri prsta**

#### **Prevlačenje nagore Prevlačenje nalevo/nadesno**

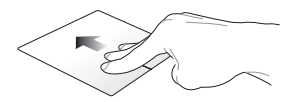

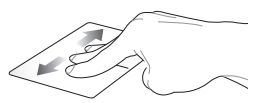

Prevucite tri prsta nagore radi prikaza svih pokrenutih aplikacija. nadesno da biste prikazali

Prevucite tri prsta nalevo ili pokrenute aplikacije u režimu radne površine ili na početnom ekranu.

**Prevlačenje nadole**

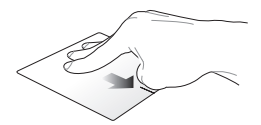

Prevucite tri prsta nadole radi prikaza radne površine.

**NAPOMENA:** Uverite se da su pokreti sa tri prsta omogućeni na vašem notebook računaru. Za više informacija pogledajte odeljak *ASUS Smart Gesture*.

### <span id="page-32-0"></span>**ASUS Smart Gesture**

Da biste pokrenuli aplikaciju ASUS Smart Gesture:

- 1. Otvorite radnu površinu.
	- 2. U donjem desnom uglu trake zadataka tapnite na **>** da biste pokrenuli aplikaciju ASUS Smart Gesture.
	- 3. Potvrdite stavke koje želite omogućite/ onemogućite.
	- 4. Tapnite na **Apply (Primeni)**, a zatim tapnite na **OK (U redu)**.

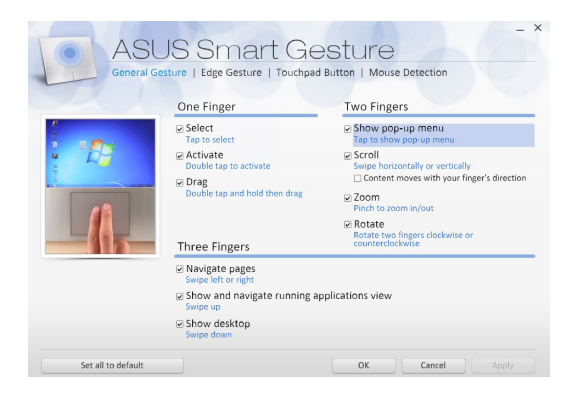

### <span id="page-33-0"></span>**Korišćenje tastature**

### **Funkcijski tasteri**

Funkcijski tasteri na tastaturi notebook računara mogu da pokreću sledeće komande:

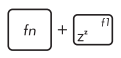

postavlja notebook računar u **Sleep mode (Režim spavanja)**

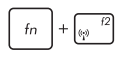

uključuje ili isključuje **Airplane mode (Avionski režim)**

> **NAPOMENA:** Kada je uključen, **Airplane mode (Avionski režim)** onemogućava korišćenje bežičnog umrežavanja.

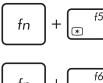

smanjuje osvetljenje ekrana

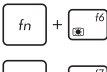

povećava osvetljenje ekrana

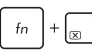

isključuje ekran

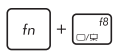

aktivira podešavanja drugog ekrana

**NAPOMENA:** Uverite se da je drugi ekran povezan sa notebook računarom.

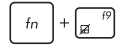

Omogućuje ili onemogućuje tačped

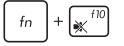

Uključuje ili isključuje zvučnik

<span id="page-34-0"></span>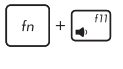

Smanjuje jačinu zvuka na zvučniku

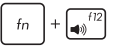

Povećava jačinu zvuka na zvučniku

### **Windows®8.1 tasteri**

Na tastaturi vašeg notebook računara postoje dva specijalna Windows® tastera koja se koriste na sledeći način:

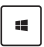

Pritisnite ovaj taster da biste se vratili na Start ekran. Ako se već nalazite na Metro Start ekranu, pritisnite ovaj taster da biste se vratili na poslednju aplikaciju koju ste otvorili.

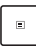

Pritisnite ovaj taster da biste simulirali funkcije desnog klika.

### <span id="page-35-0"></span>**Tasteri za kontrolu multimedije**

Tasteri za kontrolu multimedije vam omogućavaju da kontrolišete multimedijalne datoteke, kao što su audio i video datoteke, prilikom njihove reprodukcije na notebook računaru.

Pritisnite  $\|\cdot\|$ u kombinaciji sa tasterima sa strelicama na notebook

računaru, kao što je prikazano na sledećoj ilustraciji.

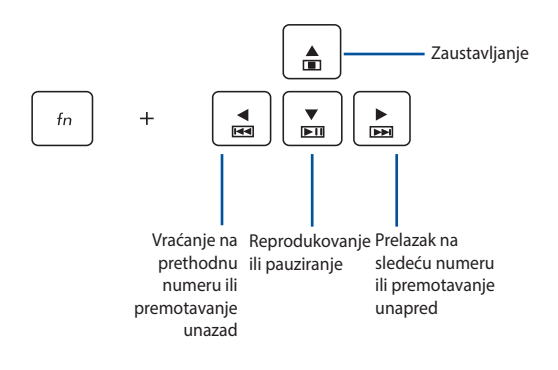

**NAPOMENA:** Tasteri za kontrolu multimedije su dostupni na pojedinim modelima.
### **Numerička tastatura**

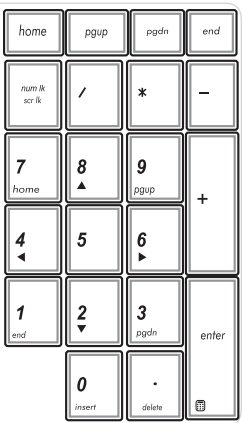

Numerička tastatura je dostupna na pojedinima modelima notebook računara. Ovu tastaturu možete da koristite za unos brojeva ili kao tastere za usmeravanje pokazivača.

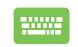

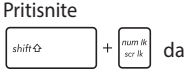

biste se prebacili sa korišćenja tastature za unos brojeva na korišćenje tastera za usmeravanje pokazivača i obrnuto.

**NAPOMENA:** Numerička tastatura je dostupna na pojedinim modelima.

## **Korišćenje optičke disk jedinice**

**NAPOMENA:** Lokacija dugmeta za elektronsko izbacivanje se može razlikovati u zavisnosti od modela notebook računara.

#### **Ubacivanje optičkog diska**

1. Kada je notebook računar uključen, pritisnite dugme za elektronsko izbacivanje da biste delimično izbacili ležište optičke disk jedinice.

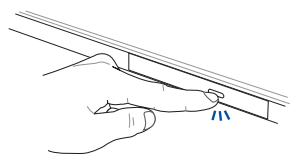

2. Pažljivo izvucite ležište disk jedinice.

> **VAŽNO!** Vodite računa da ne dirate sočivo optičke disk jedinice. Pazite da ne dođe do zaglavljivanja predmeta ispod ležišta.

3. Držite disk sa strane, sa odštampanom stranom okrenutom ka gore, a zatim ga pažljivo postavite u središte.

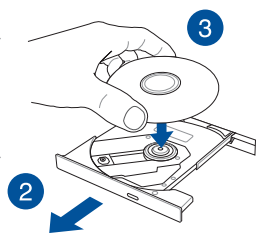

4. Pritisnite plastično središte diska tako da nalegne na središte optičke disk jedinice.

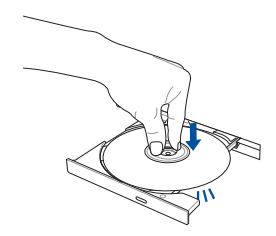

5. Pažljivo gurnite ležište da biste zatvorili optičku disk iedinicu.

> **NAPOMENA:** Tokom čitanja podataka, zvuk vrtenja i vibriranja u optičkoj disk jedinici predstavlja normalnu pojavu.

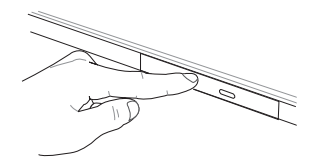

### **Rupica za ručno izbacivanje**

Rupica za ručno izbacivanje se nalazi na vratašcima optičke disk jedinice i koristi se za izbacivanje ležišta optičke disk jedinice u slučaju da dugme za elektronsko izbacivanje ne funkcioniše.

Da biste ručno izbacili ležište optičke disk jedinice, umetnite ispravljenu spajalicu u rupicu za ručno izbacivanje kako bi se ležište otvorilo.

**UPOZORENJE!** Koristite rupicu za ručno izbacivanje samo kada dugme za elektronsko izbacivanje ne funkcioniše.

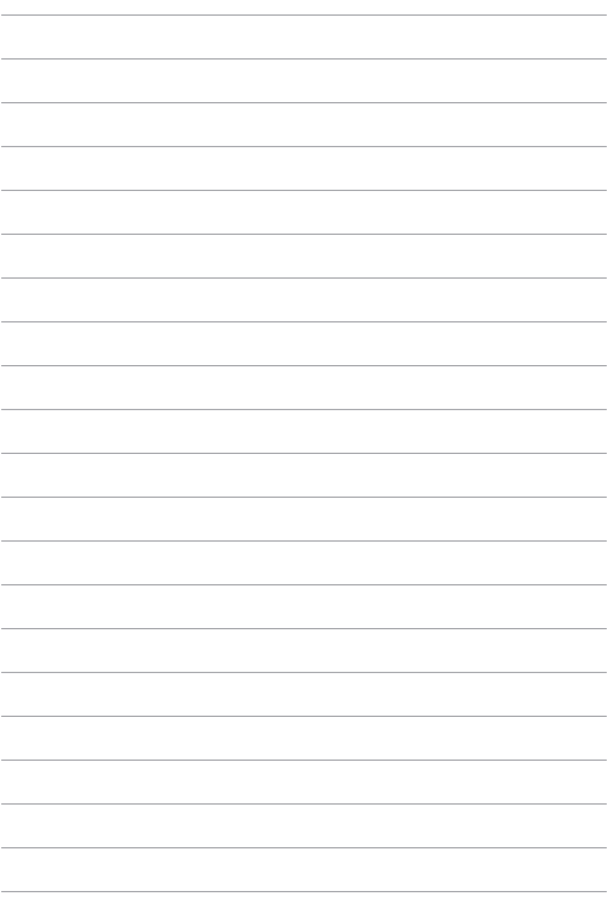

# *Poglavlje 3: Rad sa operativnim sistemom Windows® 8.1*

## **Prvo pokretanje**

Kada pokrenete računar po prvi put, serija ekrana će se pojaviti kako bi vas provela kroz konfigurisanje osnovnih podešavanja operativnog sistema Windows® 8.1.

Da biste pokrenuli notebook računar po prvi put:

- 1. Pritisnite taster za napajanje na notebook računaru. Sačekajte nekoliko minuta dok se ekran za podešavanje ne pojavi.
- 2. Se ekrana za podešavanje, odaberite jezik koji želite da koristite na notebook računaru.
- 3. Pažljivo pročitajte Uslove licenciranja. Označite polje za potvrdu **I accept the terms for using Windows (Prihvatam uslove korišćenja operativnog sistema Windows)**, a zatim kliknite na **Accept (Prihvatam)**.
- 4. Sledite uputstva na ekranu da biste konfigurisali sledeće osnovne stavke:
	- **Personalizacija**
	- • Bežično umrežavanje
	- • Postavke
	- • Prijavljivanje na računar
- 5. Nakon konfigurisanja osnovnih stavki, pojaviće se uputstvo za korišćenje operativnog sistema Windows®8.1. Pogledajte ga da biste naučili više o funkcionalnostima operativnog sistema Windows®8.1.

## **Windows® 8.1 ekran za otključavanje**

Windows® 8.1 ekran za otključavanje se može pojaviti kada notebook računar pristupi operativnom sistemu Windows®8.1. Da biste nastavili, dodirnite ekran za otključavanje ili pritisnite bilo koji taster na tastaturi notebook računara.

## **Windows® UI**

Windows® 8.1 dolazi sa korisničkim interfejsom koji se bazira na pločicama, što vam omogućava da organizujete Windows® aplikacije i jednostavno im pristupite sa početnog ekrana. Takođe uključuje sledeće funkcije koje možete koristiti za vreme rada na notebook računaru.

## **Početni ekran**

Početni ekran se pojavljuje nakon uspešnog prijavljivanja na korisnički nalog. Pomaže vam da organizujete sve potrebne programe i aplikacije na jednom mestu.

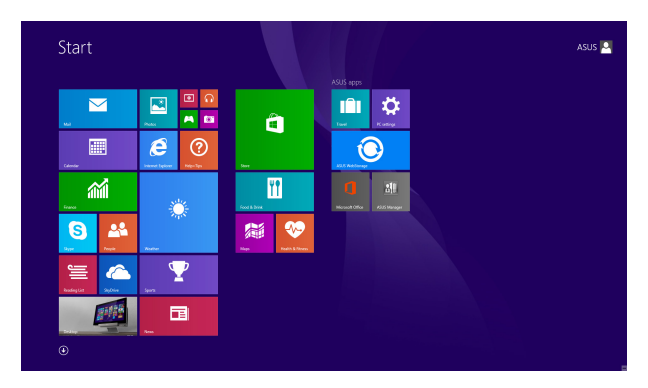

### **Windows® aplikacije**

Ovo su aplikacije koje su zakačene na početni ekran i prikazane u vidu pločica radi lakšeg pristupa.

**NAPOMENA:** Neke aplikacije zahtevaju prijavljivanje na Microsoft nalog pre potpunog pokretanja.

### **Vruće tačke**

Vruće tačke na ekranu vam omogućavaju da pokrećete programe i pristupate podešavanjima notebook računara. Funkcije ovih vrućih tačaka je moguće aktivirati pomoću tačpeda.

### **Vruće tačke na pokrenutoj aplikaciji**

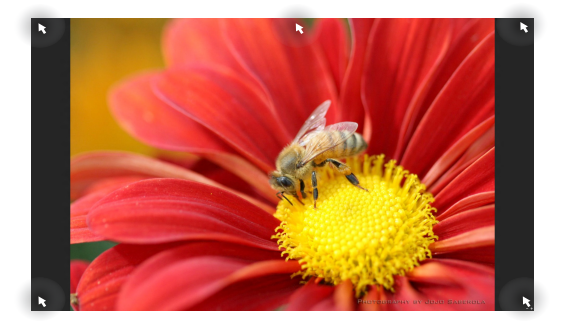

### **Vruće tačke na Početnom ekranu**

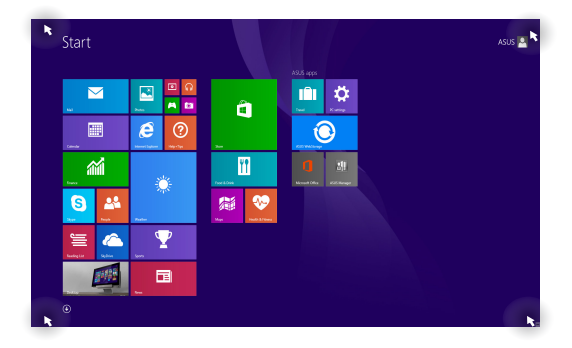

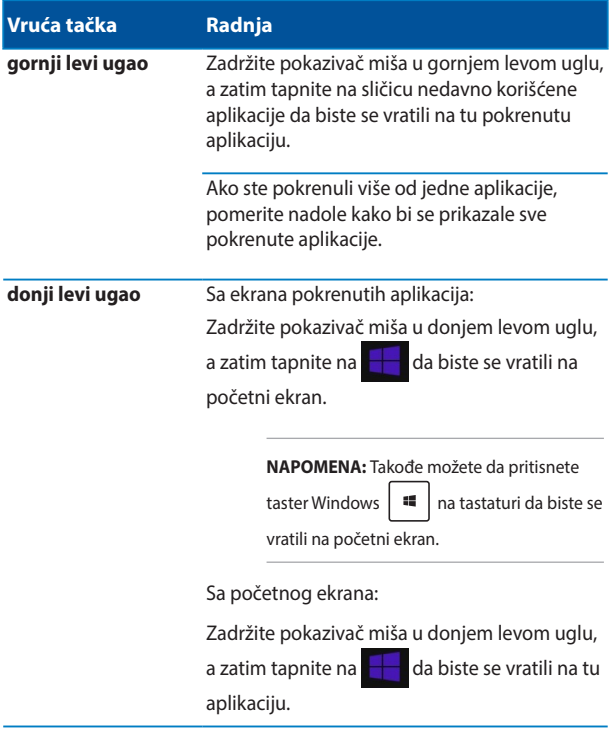

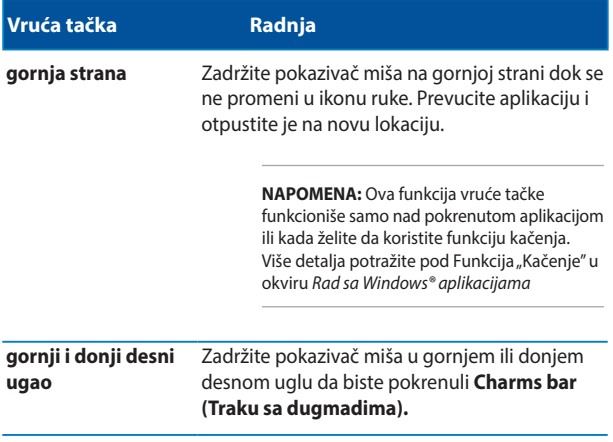

### **Dugme Start**

Windows® 8.1 sadrži dugme Start koje vam omogućava da se prebacujete između dve najskorije otvorene aplikacije. Dugmetu Start možete da pristupite sa početnog ekrana, radne površine i bilo koje aplikacije koja je trenutno otvorena na ekranu.

### **Dugme Start na početnom ekranu**

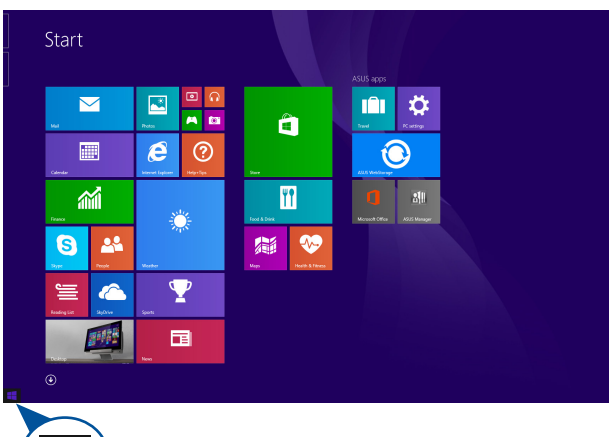

**NAPOMENA:** Boja dugmeta Start zavisi od postavki prikaza koje ste odabrali za početni ekran.

> Stavite pokazivač miša u donji levi ugao početnog ekrana ili bilo koje otvorene aplikacije da biste dozvali dugme Start.

#### **Dugme start u režimu radne površine**

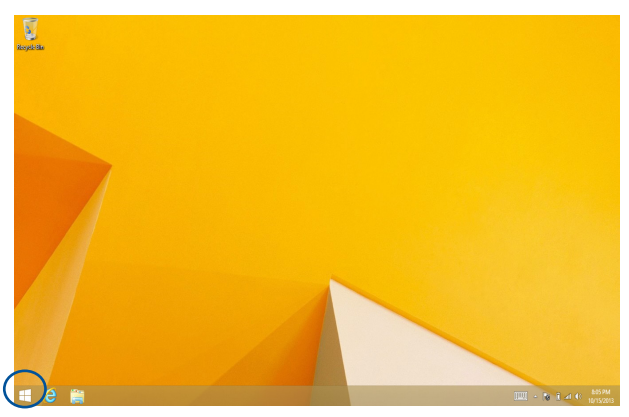

#### **Kontekstni meni**

Kontekstni meni se pojavljuje u vidu okvira sa opcijama za brzi pristup pojedinim programima sistema Windows®8.1 kada tapnete na dugme Start i zadržite prst na njemu.

Kontekstni meni sadrži i sledeći opcije za isključivanje laptopa: odjavljivanje, spavanje, isključivanje i ponovno pokretanje.

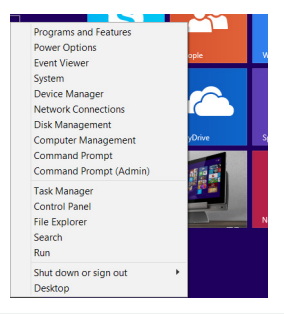

## **Prilagođavanje početnog ekrana**

Windows® 8.1 vam takođe omogućava da prilagodite početni ekran, pristupite režimu radne površine odmah po podizanju sistema i prilagodite raspored aplikacija na ekranu.

Da biste prilagodili podešavanja početnog ekrana:

- 1. Otvorite radnu površinu.
- 2. Kliknite desnim tasterom miša bilo gde na traku zadataka, izuzev na dugme Start, da biste otvorili iskačući prozor.
- 3. Kliknite na **Properties (Svojstva)**, a zatim izaberite karticu **Navigation (Navigacija)** kako biste potvrdili izbor opcija navigacije i početnog ekrana koje želite da koristite.

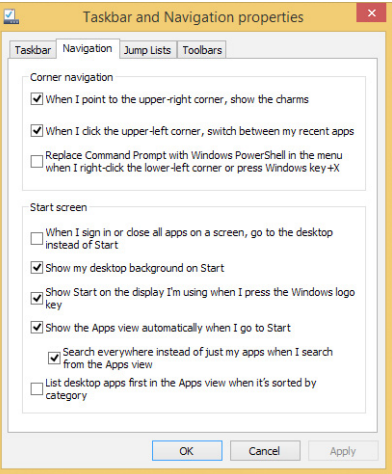

4. Tapnite/kliknite na **Apply (Primeni)**da biste sačuvali nova podešavanja i izašli.

## **Rad sa Windows® aplikacijama**

Koristite tačped ili tastaturu notebook računara da biste pokretali ili prilagođavali aplikacije.

## **Pokretanje aplikacija**

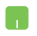

Postavite pokazivač miša iznad aplikacije, a zatim kliknite na nju levim tasterom ili je jednom tapnite da biste je pokrenuli.

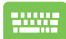

Dvaput pritisnite taster  $\frac{d\mathbf{a}}{dt}$  a zatim koristite tastere

sa strelicama da biste pregledali aplikacije. Pritisnite

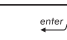

da biste pokrenuli aplikaciju.

## **Prilagođavanje aplikacija**

Aplikacije možete da premeštate, menjajte im veličinu ili ih otkačujete sa početnog ekrana pomoću sledećih koraka.

### **Premeštanje aplikacija**

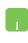

Da biste premestili aplikaciju, dvaput je tapnite i zatim prevucite i otpustite aplikaciju na novu lokaciju.

### **Promena veličine aplikacija**

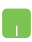

Kliknite desnim tasterom miša na aplikaciju da biste aktivirali njenu traku za podešavanja, a zatim tapnite na

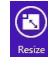

i izaberite veličinu pločice aplikacije.

### **Otkačinjanje aplikacija**

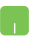

Kliknite desnim tasterom miša na aplikaciju da biste aktivirali traku **Customize (Prilagođavanje)**, a zatim

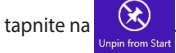

### **Zatvaranje aplikacija**

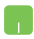

- 1. Pomerite pokazivač miša na vrh pokrenute aplikacije, a zatim sačekajte da se pokazivač promeni u ikonu ruke.
- 2. Prevucite i otpustite aplikaciju na dno ekrana da biste je zatvorili.

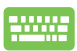

Sa ekrana pokrenute aplikacije, pritisnite kombinaciju

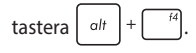

## **Pristupanje ekranu Aplikacije**

Pored aplikacija koje su već zakačene na početni ekran, takođe možete da otvarate druge aplikacije preko ekrana Aplikacije.

**NAPOMENA:** Aplikacije prikazane na ekranu mogu da se razlikuju u zavisnosti od modela. Sledeći snimak ekrana je priložen samo kao referenca.

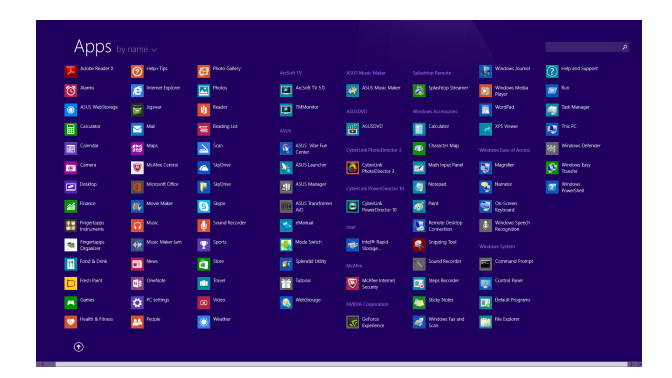

### **Pokretanje ekrana Aplikacije**

Pokrenite ekran Aplikacije pomoću tačpeda ili tastature notebook računara.

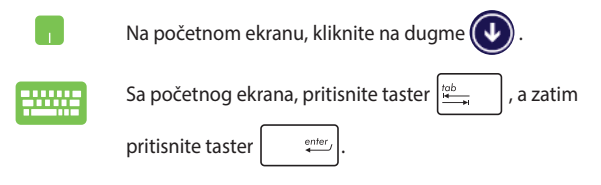

### **Kačenje dodatnih aplikacija na početni ekran**

Dodatne aplikacije možete zakačiti na početni ekran pomoću tačpeda.

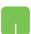

- 1. Otvorite ekran "Sve aplikacije"
- 2. Kliknite desnim tasterom miša na aplikaciju koju želite da dodate na početni ekran.
- 3. Tapnite/kliknite na ikonu  $\bigotimes_{p_{\text{in this best}}}$  da biste zakačili

izabrane aplikacije na početni ekran.

### **Traka sa dugmadima**

Traka sa dugmadima je traka sa alatkama koja se aktivira uz desnu ivicu ekrana. Sadrži različite alatke koje vam omogućavaju da delite aplikacije i pruža brz pristup prilagođavanju podešavanja notebook računara.

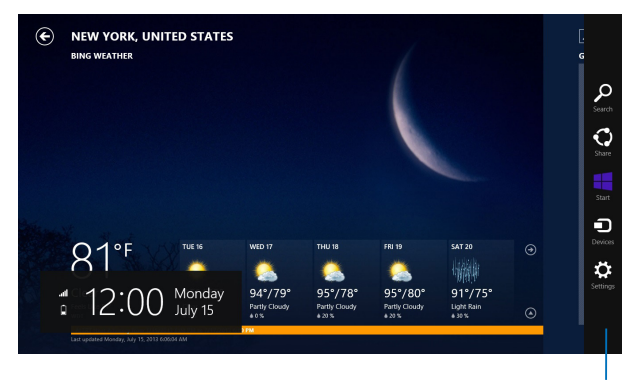

Traka sa dugmadima

### **Pokretanje trake sa dugmadima**

**NAPOMENA:** Kada je pozovete, traka sa dugmadima će se prvo pojaviti kao skup belih ikona. Na slici iznad je prikazan izgled trake sa dugmadima po njenom aktiviranju.

Koristite tačped ili tastaturu notebook računara da biste pokrenuli traku sa dugmadima.

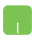

Pomerite pokazivač miša u gornji desni ili gornji levi ugao ekrana.

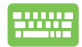

Pritisnite kombinaciju tastera  $\vert \cdot \vert$ 

### **Sadržaj trake sa dugmadima**

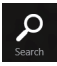

#### **Search (Pretraži)**

Ova alatka vam omogućava da pretražujete datoteke, aplikacije ili programe na notebook računaru.

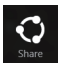

#### **Share (Deli)**

Ova alatka vam omogućava da delite aplikacije putem društvenih mreža ili e-pošte.

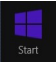

#### **Start (Početak)**

Ova alatka vas vraća na prikaz Početnog ekrana. Sa Početnog ekrana, pomoću ove alatke se takođe možete vratiti na nedavno otvorenu aplikaciju.

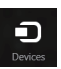

#### **Devices (Uređaji)**

Ova alatka vam omogućava da pristupate i delite datoteke sa uređajima koji su spojeni sa notebook računarom, kao što su spoljašnji ekran ili štampač.

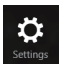

#### **Settings (Postavke)**

Ova alatka vam omogućava da pristupite podešavanjima notebook računara.

## **Funkcija kačenja**

Funkcija kačenja prikazuje dve aplikacije sa obe strane, omogućavajući vam da raditi ili prebacujete između aplikacija.

**VAŽNO!** Pre korišćenja funkcije kačenja, uverite se da je rezolucija ekrana vašeg notebook računara podešena na 1366×768 piksela ili više.

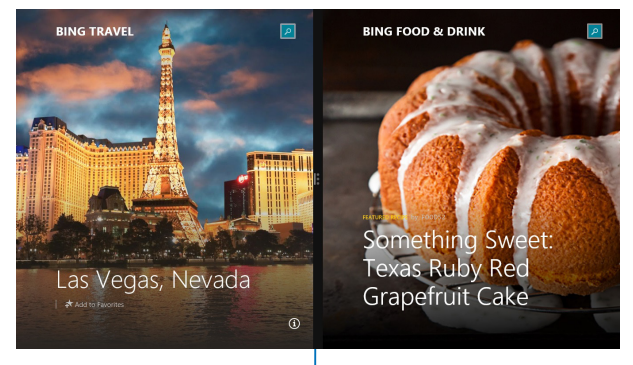

Traka za kačenje

### **Korišćenje funkcije kačenja**

Koristite tačped ili tastaturu notebook računara da biste aktivirali i koristili kačenje.

- 1. Pokrenite aplikaciju koju želite da kačite.
	- 2. Zadržite pokazivač miša u vrhu ekrana.
	- 3. Kada se pokazivač promeni u ikonu ruke, prevucite aplikaciju na levu ili desnu stranu panela za prikaz.
	- 4. Pokrenite još jednu aplikaciju.

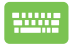

- 1. Pokrenite aplikaciju koju želite da kačite.
- 2. Pritisnite  $\|\bullet\|$  i taster sa strelicom nalevo ili nadesno

da biste zakačili aplikaciju u levo ili desno okno.

3. Pokrenite još jednu aplikaciju. Ona će automatski biti postavljena u prazno okno.

## **Druge tasterske prečice**

Takođe možete da koristite sledeće prečice na tastaturi koje će vam pomoći prilikom pokretanja aplikacija i kretanja kroz Windows®8.1.

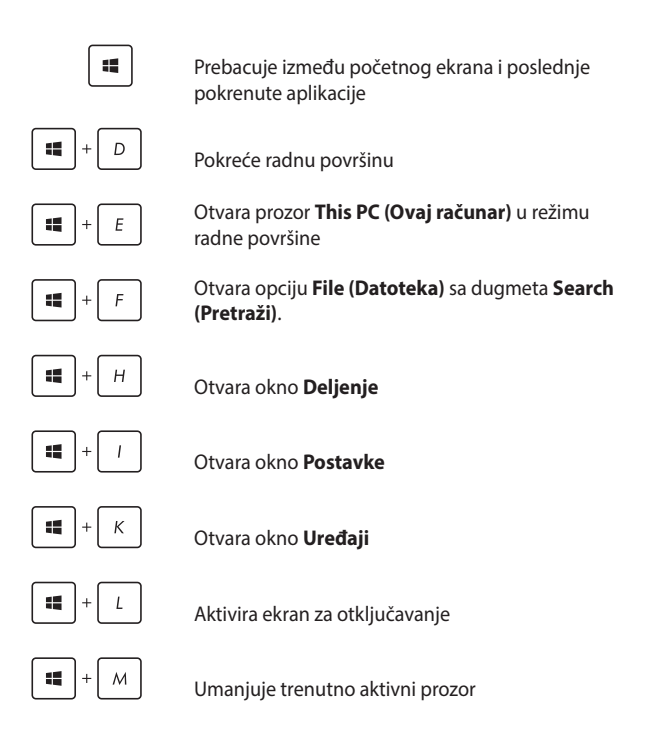

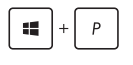

Otvara okno **Project (Projektuj)**

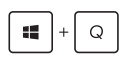

Otvara opciju **Everywhere (Svuda)**dugmeta **Search (Pretraži)**

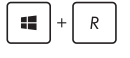

Otvara prozor **Pokreni**

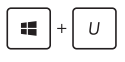

Otvara **Centar za lakše korišćenje računara**

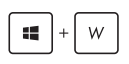

Otvara opciju **Settings (Postavke)**dugmeta **Search (Pretraži)**

Otvara kontekstni meni dugmeta Start

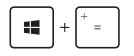

Pokreće ikonu lupe i uvećava ekran

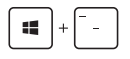

Umanjuje ekran

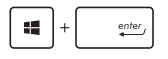

Otvara **Postavke naratora**

## **Povezivanje sa bežičnim mrežama**

### **Wi-Fi**

Pristupajte e-pošti, pregledajte Internet i delite aplikacije putem društvenih mreža pomoću Wi-Fi veze notebook računara.

> **VAŽNO!** Uverite se da je **Airplane mode (Avionski režim)** isključen kako biste omogućili Wi-Fi funkciju notebook računara. Više detalja potražite u odeljku *Avionski režim* u okviru ovog priručnika.

### **Uključivanje Wi-Fi funkcije**

Aktivirajte Wi-Fi na svom notebook računaru prateći sledeće korake:

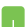

- 1. Pokrenite **Charms bar (Traka sa dugmadima)**.
- 2. Tapnite/kliknite na  $\sum_{i=1}^{n}$  i zatim tapnite/kliknite na

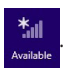

- 3. Izaberite pristupnu tačku sa spiska dostupnih Wi-Fi veza.
- 4. Tapnite/kliknite na **Connect (Poveži se)** da biste uspostavili mrežnu vezu.

**NAPOMENA:** Od vas će možda biti zatraženo da unesete sigurnosni ključ kako biste aktivirali Wi-Fi vezu.

5. Ako želite da omogućite deljenje između laptopa i drugih sistema koji podržavaju bežično umrežavanje, tapnite/kliknite na **Yes (Da)**. Tapnite/ kliknite na **No (Ne)** ako ne želite da omogućite funkciju deljenja.

## **Bluetooth**

Koristite Bluetooth da biste olakšali bežični prenos podataka između vašeg i drugih uređaja na kojima je Bluetooth funkcija omogućena.

> **VAŽNO!** Uverite se da je Airplane mode (Avionski režim) isključen kako biste omogućili Bluetooth funkciju notebook računara. Više detalja potražite u odeljku *Avionski režim* u okviru ovog priručnika.

### **Uparivanje sa drugim uređajima na kojima je Bluetooth funkcija omogućena**

Potrebno je da uparite svoj notebook računar sa drugim uređajima na kojima je Bluetooth funkcija omogućena da biste bili u mogućnosti da obavljate prenos podataka. Da biste to učinili, upotrebite tačped na sledeći način:

- 1. Pokrenite **Charms bar (Traka sa dugmadima)**.
	-

2. Tapnite na **CO** i zatim tapnite na **Change PC** 

**Settings (Promena postavki računara)**.

3. Pod **PC Settings (Postavke računara)**, izaberite **Devices (Uređaji)** i zatim tapnite na **Add a Device (Dodaj uređaj)** da biste pretražili uređaje na kojima je Bluetooth funkcija omogućena.

4. Izaberite uređaj sa spiska. Uporedite kôd na vašem notebook računaru sa kodom poslatim na odabrani uređaj. Ukoliko se podudaraju, tapnite na **Yes (Da)** da biste uspešno uparili notebook računar sa uređajem.

> **NAPOMENA:** Kod nekih uređaja na kojima je Bluetooth funkcija omogućena, možda će od vas biti zatraženo da unesete kôd vašeg notebook računara.

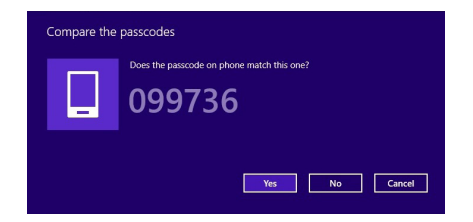

### **Avionski režim**

**Airplane mode (Avionski režim)** onemogućava bežičnu komunikaciju i na taj način vam omogućava da bezbedno koristite notebook računar prilikom leta.

### **Uključivanje avionskog režima**

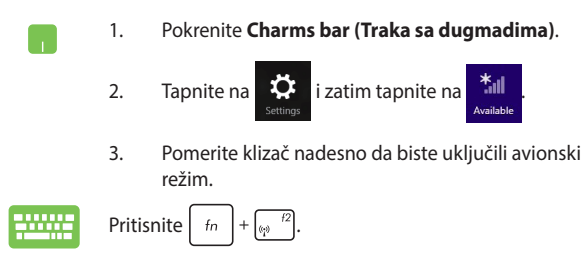

### **Isključivanje avionskog režima**

- 1. Pokrenite **Charms bar (Traka sa dugmadima)**.
- 

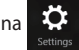

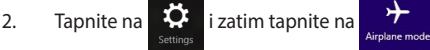

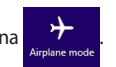

3. Pomerite klizač nalevo da biste isključili avionski režim.

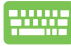

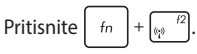

**NAPOMENA:** Obratite se svojoj avio kompaniji da biste se informisali o mogućnostima upotrebe određenih usluga i ograničenjima koja se moraju poštovati prilikom korišćenja notebook računara tokom leta.

## **Povezivanje sa ožičenim mrežama**

Možete da se povežete i sa ožičenim mrežama, kao što su lokalne mreže i širokopojasna veza sa Internetom, pomoću LAN porta na notebook računaru.

**NAPOMENA:** Obratite se svom dobavljaču internet usluge (ISP) za detalje ili mrežnom administratoru radi pomoći pri podešavanju veze sa Internetom.

Da biste konfigurisali podešavanja, uradite sledeće.

**VAŽNO!** Pre obavljanja sledećih radnji, uverite se da je putem mrežnog kabla uspostavljena veza između LAN porta na notebook računaru i lokalne mreže.

### **Konfigurisanje PPPoE mrežne veze sa dinamičkom IP adresom**

- 1. Pokrenite **Desktop (Radna površina).**
	- 2. Na traci zadataka operativnog sistema Windows® kliknite

desnim tasterom miša na ikonu mreže **in zatim** i zatim

tapnite na **Open Network and Sharing Center (Otvori aplikaciju "Centar za mrežu i deljenje")**.

- 3. U prozoru aplikacije "Centar za mrežu i deljenje". tapnite na **Change adapter settings (Promena postavki adaptera)**.
- 4. Kliknite desnim tasterom miša na svoju lokalnu mrežu, a zatim izaberite **Properties (Svojstva)**.
- 5. Tapnite na **Internet Protocol Version 4 (TCP/IPv4) [Internet protokol, verzija 4 (TCP/IPv4)]** i zatim tapnite na **Properties (Svojstva)**.

6. Tapnite **Obtain an IP address automatically (Automatski pribavi IP adresu)**, a zatim tapnite na **OK (U redu)**.

**NAPOMENA:** Nastavite sa sledećim korakom ukoliko koristite PPPoE vezu.

- 7. Vratite se na prozor **Network and Sharing Center (Centar za mrežu i deljenje)** i zatim tapnite na **Set up a new connection or network (Podešavanje nove veze ili mreže)**.
- 8. Izaberite **Connect to the Internet (Povezivanje sa Internetom)** i zatim tapnite na **Next (Dalje)**.
- 9. Tapnite na **Broadband (PPPoE) [Veza širokog propusnog opsega (PPPoE).**
- 10. Unesite svoje korisničko ime, lozinku i ime veze, a zatim tapnite na **Connect (Poveži se)**.
- 11. Tapnite na **Close (Zatvori)** da biste završili konfigurisanje.
- 12. Tapnite na **na na traci zadataka i zatim tapnite**

na vezu koju ste upravo napravili.

13. Unesite svoje korisničko ime i lozinku, a zatim tapnite na **Connect (Poveži se)** da biste započeli povezivanje na Internet.

### **Konfigurisanje mrežne veze sa statičkom IP adresom**

- 1. Ponovite korake 1–5 iz odeljka *Povezivanje sa PPPoE mrežom pomoću dinamičke IP adrese.*
	- 2 Tapnite na **Use the following IP address (Upotrebi sledeću IP adresu)**.
	- 3. Unesite IP adresu, podmrežnu masku i podrazumevani mrežni prolaz vašeg dobavljača internet usluge.
	- 4. Ukoliko je potrebno, takođe možete da unesete adresu željenog DNS servera i adresu alternativnog DNS servera, a zatim da tapnete na **OK (U REDU).**

## **Isključivanje notebook računara**

Notebook računar možete da isključite na neki od sledećih načina:

Stavite pokazivač u donji levi ugao ekrana kako bi se prikazalo dugme Start, a zatim klikni na njega desnim tasterom miša. U kontekstnom meniju izaberite **Shutdown or signout (Isključivanje ili odjavljivanje) > Shut down (Isključi).**

Tapnite na **Canada Charms bar (Traka sa** 

**dugmadima)**, a zatim tapnite na > **Shut** 

**down (Isključi)** da biste obavili normalno iskliučivanie.

Sa ekrana za prijavljivanje, tapnite na

### **Shut down (Isključi).**

- Notebook računar možete isključiti i sa radne površine. Da biste to učinili, pokrenite radnu površinu, a zatim pritisnite kombinaciju tastera *alt + f4* da biste pokrenuli prozor za isključivanje. Izaberite **Shut Down (Isključivanje)** sa padajuće liste, a zatim izaberite **OK (U redu).**
	- Ako notebook računar ne reaguje, pritisnite i držite dugme za napajanje najmanje četiri (4) sekunde dok se notebook računar ne isključi.

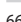

## **Postavljanje notebook računara u režim spavanja**

Da biste postavili notebook računar u režim spavanja, jednom pritisnite taster za napajanje.

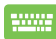

Notebook računar možete prebaciti u stanje spavanja i sa radne površine. Da biste to učinili, pokrenite radnu površinu, a zatim pritisnite kombinaciju tastera *alt + f4* da biste pokrenuli prozor za isključivanje. Izaberite **Sleep (Stanje spavanje)** sa padajuće liste, a zatim izaberite **OK (U redu).**

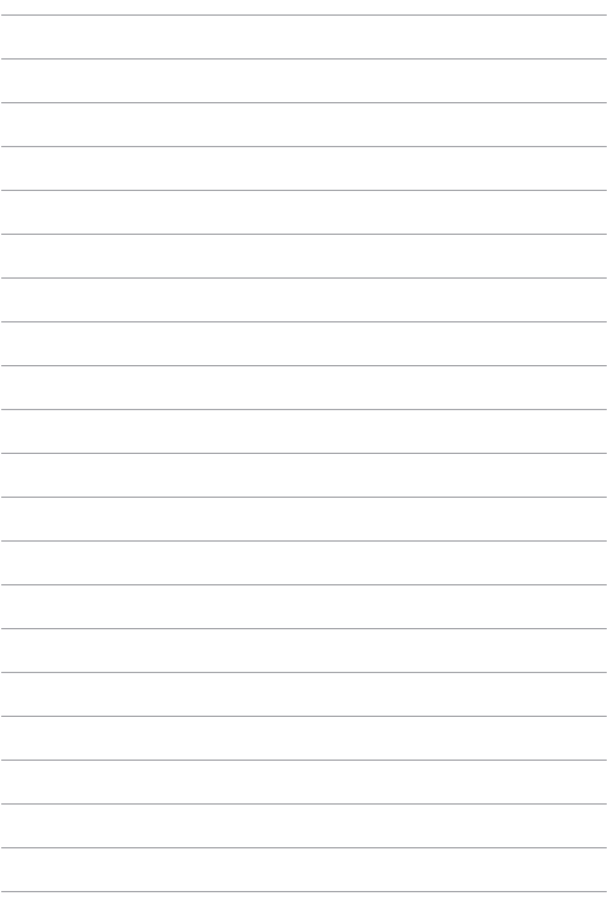

# *Poglavlje 4: Samoispitivanje po uključenju (POST test)*

## **Samoispitivanje po uključenju (POST test)**

Samoispitivanje po uključenju (POST test) predstavlja seriju softverski kontrolisanih dijagnostičkih testova koji se pokreću prilikom uključivanja ili ponovnog pokretanja notebook računara. Softver koji kontroliše POST test je instaliran kao stalni deo arhitekture notebook računara.

### **Korišćenje POST testa za pristup BIOS-u i rešavanje problema**

Tokom POST testa, možete da pristupite podešavanjima BIOS-a ili pokrenete opcije za rešavanje problema pomoću funkcijskih tastera vašeg notebook računara. Više detalja možete pronaći u nastavku.

## **BIOS**

Osnovni ulazno-izlazni sistem (BIOS) čuva podešavanja sistemskog hardvera koja su potrebna za pokretanje sistema na notebook računaru.

Podrazumevana podešavanja BIOS-a se primenjuju na većinu uslova notebook računara. Ne menjajte podrazumevana podešavanja BIOS-a, izuzev u sledećim okolnostima:

- Poruka o grešci se pojavila na ekranu tokom podizanja sistema i od vas se zahteva da pokrenete podešavanje BIOS-a.
- • Instalirali ste novu sistemsku komponentu koja zahteva dalja podešavanja ili ažuriranja BIOS-a.

**UPOZORENJE:** Korišćenje neodgovarajućih podešavanja BIOS-a može dovesti do nestabilnosti ili neuspelog podizanja sistema. Preporučujemo vam da menjate podešavanja BIOS-a samo uz pomoć obučenog servisnog osoblja.

### **Pristupanje BIOS-u**

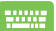

Ponovo pokrenite notebook računar i zatim pritisnite  $\left[ \cdot \right]$ 

tokom POST testa.

### **Podešavanja BIOS-a**

**NAPOMENA:** Ekrani za BIOS u ovom poglavlju služe samo za referencu. Postojeće upakovane aplikacije razlikuju se po modelima i teritorijama.

#### **Boot (Podizanje sistema)**

Ovaj meni vam omogućava da podesite prioritete opcija za podizanje sistema. Prilikom podešavanja prioriteta za podizanje sistema, vodite se sledećom procedurom.

1. Na ekranu **Boot (pokretanje)**, odaberite **Boot Option #1 (Opciju za pokretanje #1)**.

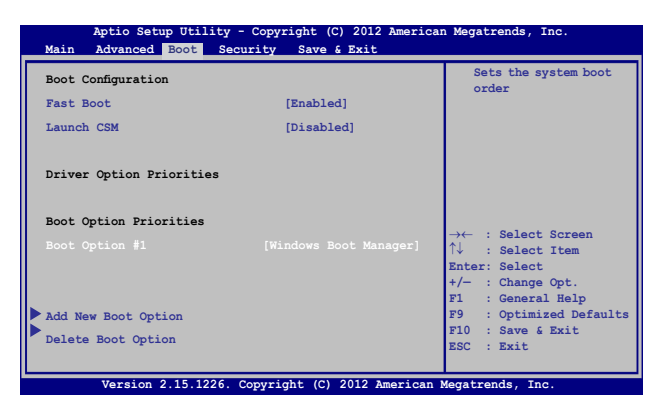

2. Pritisnite  $\sqrt{\frac{e^{n\text{f}}e^{n\theta}}{n}}$ i odaberite uređaj kao **Boot Option #1 (Opciju za pokretanje #1)**.

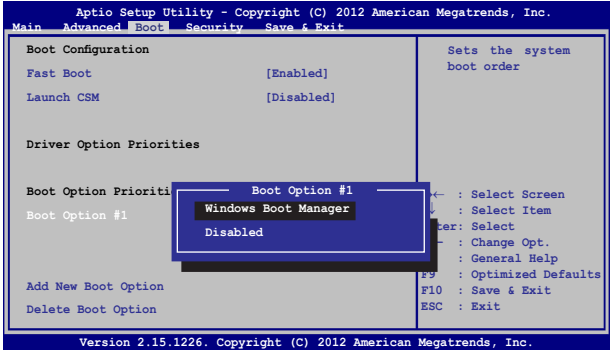
## **Security (Bezbednost)**

Ovaj meni vam omogućava da podesite administratorsku i korisničku lozinku za notebook računar. Takođe vam omogućava da kontrolišete pristup disk jedinici notebook računara, ulazno-izlaznom (I/O) interfejsu i USB interfejsu.

#### **NAPOMENA:**

- • Ako podesite opciju **User Password (Korisnička lozinka)**, od vas će biti zatraženo da unesete lozinku pre pristupa operativnom sistemu notebook računara.
- Ako podesite opciju **Administrator Password (Administratorska lozinka)**, od vas će biti zatraženo da unesete lozinku pre pristupa BIOS-u.

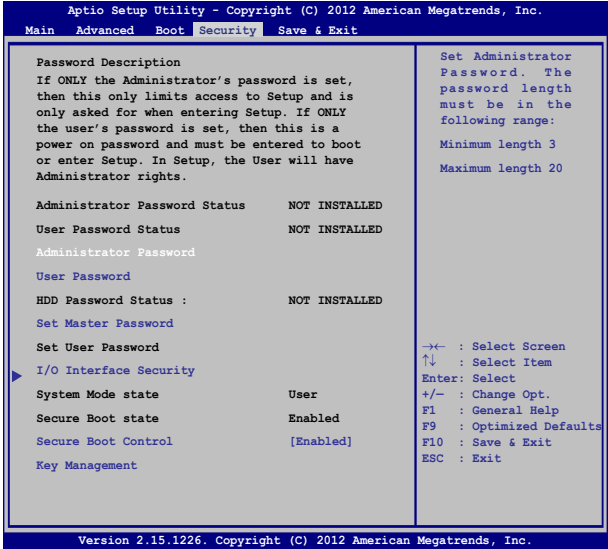

Da podesite lozinku:

- 1. Na ekranu **Security (Bezbednost)**, odaberite **Setup Administrator Password (lozinku za administratora podešavanja)** ili **User Password (korisničku lozinku)**.
- 2. Ukucajte lozinku i pritisnite
- 3. Ukucajte lozinku ponovo i pritisnite

Da bi obrisali lozinku:

- 1. Na ekranu **Security (Bezbednost)**, odaberite **Setup Administrator Password (lozinku za administratora podešavanja)** ili **User Password (korisničku lozinku)**.
- 2. Unesite trenutnu lozinku i pritisnite

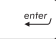

3. Ostavite polje **Create New Password (kreiraj novu lozinku)** 

prazno i pritisnite .

4. Izaberite **Yes (Da)** u dijalogu za potvrdu, a zatim pritisnite

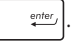

### **I/O Interface Security (Bezbednost ulazno-izlaznog interfejsa)**

U okviru menija Bezbednost, možete da pristupite opciji Bezbednost ulazno-izlaznog interfejsa da biste zaključali ili otključali određene funkcije interfejsa notebook računara.

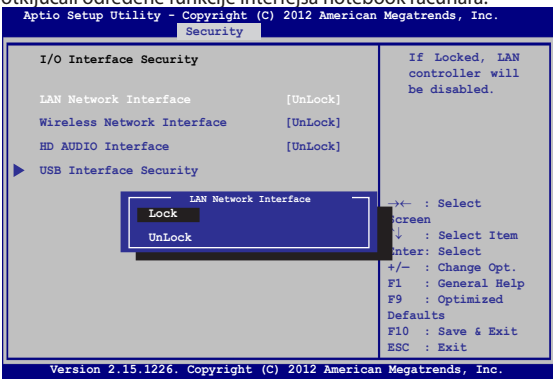

Da zaključate I/O interfejs:

- 1. Na ekranu **bezbednost**, odaberite **Bezbednost I/O interfejsa**.
- 2. Odaberite interfejs koji biste želeli da zaključate i kliknite na enter *.*
- 3. Izaberite **Lock (Zaključaj)**.

#### **Bezbednost USB interfejsa**

Kroz meni Bezbednost ulazno-izlaznog interfejsa takođe možete da pristupite opciji Bezbednost USB interfejsa da biste zaključali ili otključali portove i uređaje.

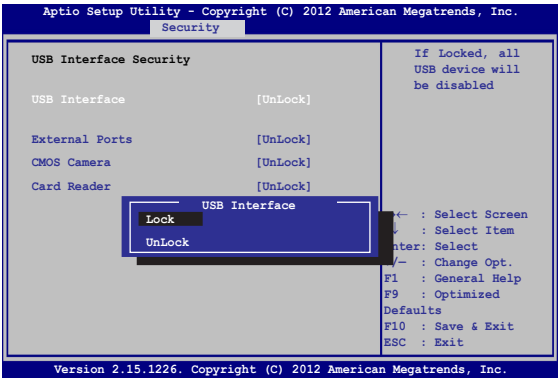

Da zaključate USB interfejs:

- 1. Na ekranu **bezbednost,** odaberite **Bezbednost I/O interfejsa > Bezbednost USB interfejsa**.
- 2. Odaberite interfejs koji biste želeli da zaključate i kliknite na **zaključaj**.

**NAPOMENA:** Postavljanje opcije **USB Interface (USB interfejs)** na **Lock (Zaključaj)** takođe zaključava i sakriva opciju **External Ports (Eksterni portovi)** i druge uređaje u okviru menija **USB Interface Security (Bezbednost USB interfejsa)**.

#### **Set Master Password (Podešavanje glavne lozinke)**

U meniju Bezbednost, pomoću opcije **Set Master Password (Podešavanje glavne lozinke)** možete da podesite da pristup disk jedinici bude zaštićen lozinkom.

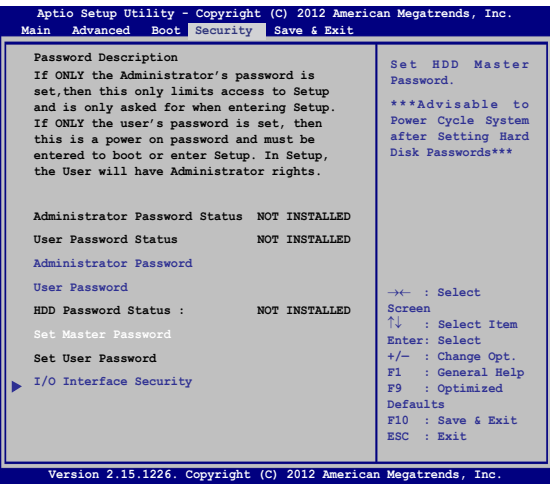

Da podesite HDD lozinku

- 1. Na ekranu **bezbednost**, kliknite na **podesi master lozinku**.
- 2. Ukucajte lozinku i pritisnite *.*
- 3. Ukucajte ponovo da potvrdite lozinku i pritisnite  $\Big|$  antes
- 4. Kliknite na **podesi korisničku lozinku** i ponovite prethodne korake da podesite korisničku lozinku.

## **Save & Exit (Sačuvaj i izađi)**

Da biste zadržali obavljena podešavanja, izaberite opciju **Save Changes and Exit (Sačuvaj promene i izađi)** pre napuštanja BIOS-a.

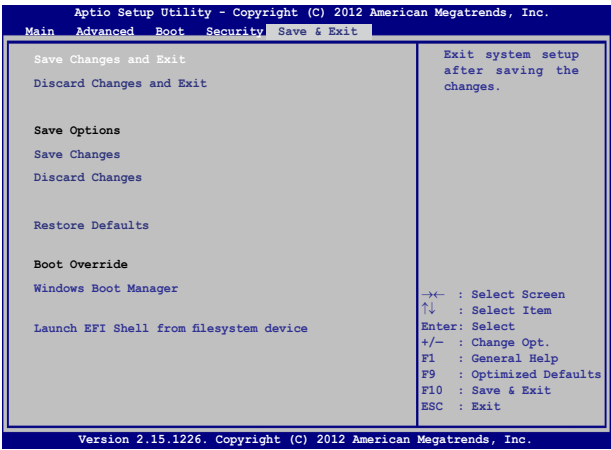

## **Ažuriranje BIOS-a:**

- 1. Proverite tačan model notebook računara i potom sa web sajta kompanije ASUS preuzmite najnoviju BIOS datoteku za vaš model.
- 2. Sačuvajte kopiju preuzete BIOS datoteke na jedinicu fleš diska.
- 3. Povežite jedinicu fleš diska sa notebook računarom.
- 4. Ponovo pokrenite notebook računar i zatim pritisnite  $\sqrt{2}$ tokom POST testa.
- 5. Iz programa BIOS Setup, kliknite na **Advanced (Napredno) > Start Easy Flash (Pokreni Easy Flash)**, a zatim pritisnite taster

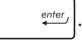

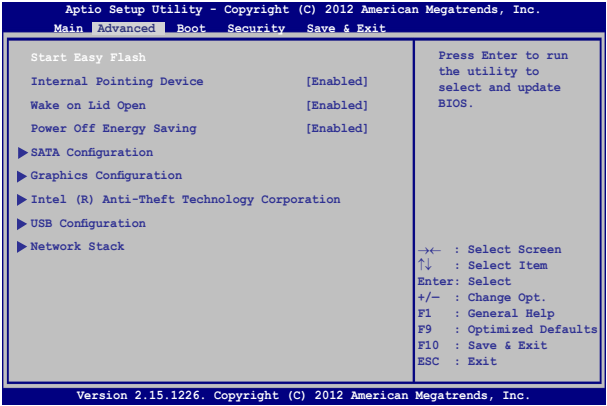

6. Pronađite preuzetu BIOS datoteku na jedinici fleš diska i potom

 $\overline{\text{pritionic}}$ 

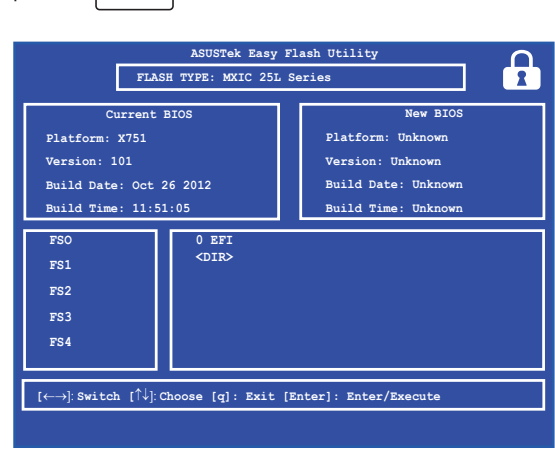

7. Nakon ažuriranja BIOS-a, kliknite na **Exit (Zatvori) > Restore Defaults (Vrati na podrazumevane vrednosti)** kako biste vratili sistem na podrazumevana podešavanja.

# **Oporavak vašeg sistema**

Upotreba opcija za oporavak na vašem notebook računaru omogućava vam da vratite sistem u njegovo prvobitno stanje ili samo da osvežite podešavanja sistema kako biste poboljšali performanse.

#### **VAŽNO!**

- **•**  Napravite rezervnu kopiju svih datoteka sa podacima pre nego što upotrebite bilo koju opciju za oporavak na notebook računaru.
- Zapišite važna prilagođena podešavanja kao što su postavke mreže, korisnička imena i lozinke kako biste izbegli gubitak podataka.
- • Uverite se da je notebook računar priključen na izvor napajanja pre uspostavljanja početnih vrednosti sistema.

Operativni sistem Windows® 8.1 omogućava vam da iskoristite bilo koju od sledećih opcija za oporavak:

**• Refresh your PC without affecting your files (Osvežavanje računara bez uticaja na datoteke)** - Ova opcija vam omogućava da osvežite svoj notebook računar bez gubitka ličnih datoteka (fotografija, muzike, video zapisa i dokumenata) i aplikacija iz Windows® prodavnice.

Pomoću ove opcije možete da vratite svoj notebook računar na podrazumevana podešavanja i izbrišete druge instalirane aplikacije.

**• Remove everything and reinstall Windows (Uklanjanje svega i ponovno instaliranje operativnog sistema Windows)** - Ova opcija ponovo postavlja vaš notebook računar na fabrička podešavanja. Morate da napravite rezervnu kopiju svojih podataka pre nego što pokrenete ovu opciju.

- **• Advanced startup (Napredno pokretanje)** Pomoću ove opcije možete da izvršite druge napredne opcije oporavka na svom notebook računaru kao što su:
	- Using a USB drive, network connection or Windows recovery DVD (Upotreba USB diska, mrežne veze ili DVD-a za oporavak operativnog sistema Windows) za pokretanje notebook računara.
	- Upotreba **Troubleshoot (Rešavanja problema)** za omogućavanje bilo koje od ovih naprednih opcija oporavka: System Restore (Oporavak sistema), System Image Recovery (Oporavak pomoću slike sistema), Startup Repair (Popravka pri pokretanju), Command Prompt (Komandna linija), UEFI Firmware Settings (Postavke UEFI firmvera), Startup Settings (Postavke pri pokretanju).

# **Omogućavanje opcije oporavka**

Pratite sledeće korake za pristup i korišćenje bilo koje od dostupnih opcija oporavka za vaš notebook računar.

1. Na traci sa dugmadima izaberite **Settings (Postavke)**.

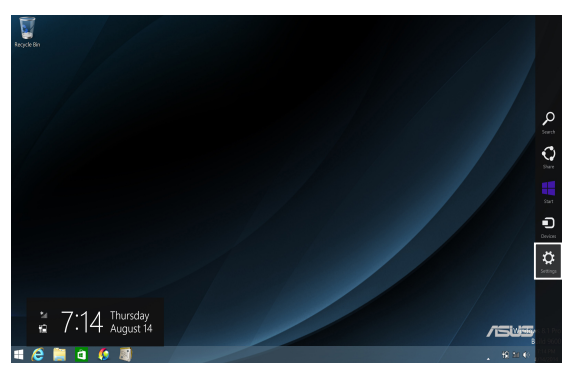

2. Izaberite **Change PC Settings (Promena podešavanja računara)**.

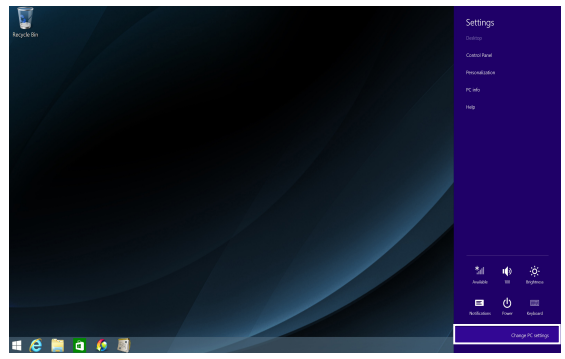

3. U okviru opcija **PC Settings**, izaberite **Update and recovery (Ažuriranje i oporavak)**.

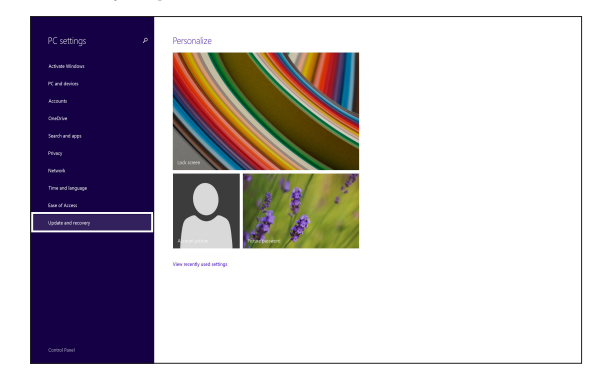

4. U okviru opcija **Update and recovery (Ažuriranje i oporavak)**, izaberite **Recovery (Oporavak)** i zatim izaberite opciju oporavka koju želite da izvršite.

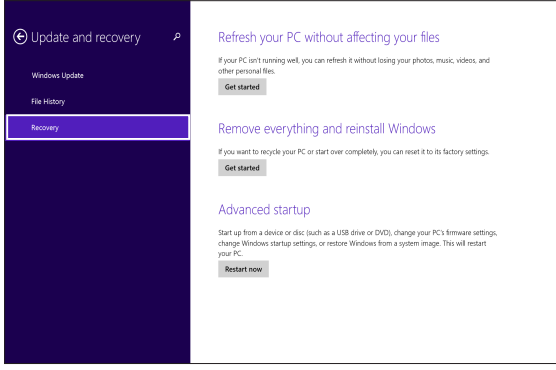

# *Saveti i najčešća pitanja*

# **Korisni saveti u vezi laptopa**

Kako biste maksimalno iskoristili vaš laptop, održali performanse njegovog sistema i osigurali bezbednost svih podataka, poslušajte neke korisne savete:

- Ažurirajte Windows® s vremena na vreme kako biste osigurali da aplikacije imaju najnovija bezbednosna podešavanja.
- • Koristite ASUS Live Update za ažuriranje ekskluzivnih ASUS aplikacija i upravljačkih i uslužnih programa na laptopu. Više detalja potražite u ASUS Tutoru koji je instaliran na vašem laptopu.
- • Koristite antivirusni softver kako biste zaštitili podatke i održavajte ga ažurnim.
- • Osim kada je apsolutno neophodno, nemojte da isključujte laptop prisilnim isključivanjem.
- • Uvek pravite rezervne kopije podataka i trudite se da to činite na eksterni skladišni disk.
- Izbegavajte korišćenje laptopa pri izuzetno visokim temperaturama. Ako ne nameravate da koristite laptop tokom dužeg vremenskog perioda (najmanje jedan mesec), preporučujemo vam da izvadite bateriju ukoliko je uklonjiva.
- • Iskopčajte sve eksterne uređaje i proverite da li posedujete sledeće stavke pre vraćanja laptopa u početno stanje:
	- Registracioni ključ za operativni sistem i druge instalirane aplikacije
	- Rezervne kopije podataka
	- ID i lozinku za prijavljivanje
	- Informacije o vezi sa internetom

# **Najčešća pitanja u vezi sa hardverom**

### **1. Crna tačka ili ponekad obojena tačka se pojavljuje na ekranu kada uključim laptop. Šta treba da uradim?**

Iako se te tačke redovno pojavljuju na ekranu, one neće uticati na sistem. Ako to nastavi da se dešava i počne da utiče na rad sistema, obratite se ovlašćenom ASUS servisnom centru.

#### **2. Boja i osvetljenost ekrana su nejednaki. Kako to da rešim?**

Na boju i osvetljenost ekrana mogu da utiču ugao i trenutni položaj laptopa. Osvetljenost i ton boje laptopa se takođe može razlikovati u zavisnosti od modela. Možete da koristite funkcijske tastere ili parametre prikaza u operativnom sistemu da biste podesili izgred ekrana.

#### **3. Kako mogu maksimalno da produžim trajanje baterije laptopa?**

Možete da probate sa nekim od sledećih predloga:

- Koristite funkcijske tastere da biste podesili osvetljenost ekrana.
- • Ako ne koristite Wi-Fi vezu, prebacite sistem u **Airplane mode (Režim rada u avionu).**
- • Iskopčajte sve USB uređaje koje ne koristite.
- • Zatvorite aplikacije koje ne koristite, naročito one koje zauzimaju previše sistemske memorije.

## **4. LED indikator za bateriju se ne pali. Šta nije u redu?**

- • Proverite da li je adapter za napajanje ili baterija pravilno spojena. Možete i da iskopčate adapter za napajanje ili bateriju, sačekate minut, a zatim ih ponovo povežete sa strujnom utičnicom i laptopom.
- • Ako je problem i dalje prisutan, obratite se za pomoć lokalnom ASUS servisnom centru.

## **5. Zašto tačped ne radi?**

- Pritisnite  $\left| \begin{array}{cc} f_n & +\sqrt{\overline{a}^{n}} \end{array} \right|$  da biste uključili tačped.
- Proverite da li je funkcija ASUS Smart Gesture podešena tako da isključi tačped pri povezivanju sa eksternim pokazivačkim uređajem.

## **6. Kada reprodukujem audio i video datoteke, zašto ne čujem nikakav zvuk sa audio zvučnika na laptopu?**

Možete da probate sa nekim od sledećih predloga:

- Pritisnite  $\left| \begin{array}{c} f_n \\ f_n \end{array} \right| + \left| \begin{array}{c} f^{(n)} \\ g_n \end{array} \right|$  da biste povećali jačinu zvuka.
- • Proverite da li su zvučnici potpuno utišani.
- Proverite da li su slušalice povezane sa laptopom i uklonite ih.

## **7. Šta treba da uradim ukoliko izgubim adapter za napajanje laptopa ili baterija prestane da radi?**

Obratite se za pomoć lokalnom ASUS servisnom centru.

**8. Zašto se zvuk i dalje čuje iz audio zvučnika na laptopu, čak i kada priključim slušalice u odgovarajući port?**

Idite na **Control Panel (Kontrolna tabla) > Hardware and Sound (Hardver i zvuk)**, a zatim otvorite **Audio Manager (Audio menadžer)** da biste konfigurisali parametre.

### **9. Laptop ne reaguje dobro na pritiske na tastere jer se pokazivač stalno pomera. Šta treba da uradim?**

Proverite da li nešto slučajno dodiruje ili pritiska tačped dok kucate na tastaturi. Možete da isključite tačped pritiskom na

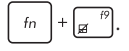

## **10. Tačped laptopa ne radi. Šta treba da uradim?**

Možete da probate sa nekim od sledećih predloga:

- • Proverite da li je funkcija ASUS Smart Gesture podešena tako da isključi tačped pri povezivanju eksternog pokazivačkog uređaja sa laptopom. Ukoliko je to slučaj, onemogućite ovu funkciju.
	- Pritisnite  $\left| f_n \right| + \left| \frac{\theta}{\sqrt{a}} \right|$ .
- 11. Umesto prikazivania slova, pritisak na tastere "U", "I" i "O" na **tastaturi prikazuje brojeve. Kako to da promenim?**

Pritisnite taster  $\left|\frac{num}{sec\ k}\right|$  ili  $\left\lceil \frac{fn}{tan\ k}\right\rceil + \left|\frac{num\ k}{sec\ k}\right|$  (na pojedinim modelima) na

laptopu da biste isključili ovu funkciju i koristili pomenute tastere za unošenie slova.

# **Najčešća pitanja u vezi sa softverom**

**1. Kada uključim laptop, indikator napajanja se upali ali ne i indikator aktivnosti na disku. Takođe, ne dolazi do podizanja sistema. Šta mogu da uradim da to rešim?**

Možete da probate sa nekim od sledećih predloga:

- • Prinudno isključite notebook računar tako što ćete pritisnuti taster za napajanje i zadržati ga najmanje četiri (4) sekunde. Proverite da li su adapter za napajanje i baterija pravilno priključeni, a zatim uključite laptop.
- • Ako je problem i dalje prisutan, obratite se za pomoć lokalnom ASUS servisnom centru.
- **2. Šta treba da uradim kada je na ekranu prikazana ova poruka? "Remove disks or other media. Press any key to restart. (Uklonite diskove ili druge medije. Pritisnite bilo koji taster da biste ponovo pokrenuli sistem.)"?**

Možete da probate sa nekim od sledećih predloga:

- • Uklonite sve priključene USB uređaje, a zatim ponovo pokrenite laptop.
- • Ukoliko je optički disk ostao unutar optičke disk jedinice, uklonite ga, a zatim ponovo pokrenite laptop.
- • Ako je problem i dalje prisutan, laptop možda ima problem sa memorijskim skladištem. Obratite se za pomoć lokalnom ASUS servisnom centru.

#### **3. Laptop se podiže sporije nego inače i operativni sistem sporo reaguje. Kako to da rešim?**

Izbrišite aplikacije koje ste nedavno instalirali ili koje nisu bile uključene u paketu sa operativnim sistemom, a zatim ponovo pokrenite sistem.

### **4. Sistem laptopa se ne podiže. Kako to da rešim?**

Možete da probate sa nekim od sledećih predloga:

- • Uklonite sve uređaje povezane sa laptopom, a zatim ponovo pokrenite sistem.
- • Ako je problem i dalje prisutan, obratite se za pomoć lokalnom ASUS servisnom centru.

### **5. Zašto ne mogu da probudim laptop iz režima spavanja ili hibernacije?**

- • Treba da pritisnete taster za napajanje da biste nastavili iz poslednjeg radnog stanja.
- • Sistem je možda potpuno iskoristio snagu baterije. Povežite adapter za napajanje sa laptopom i povežite ga sa strujnom utičnicom, a zatim pritisnite taster za napajanje.

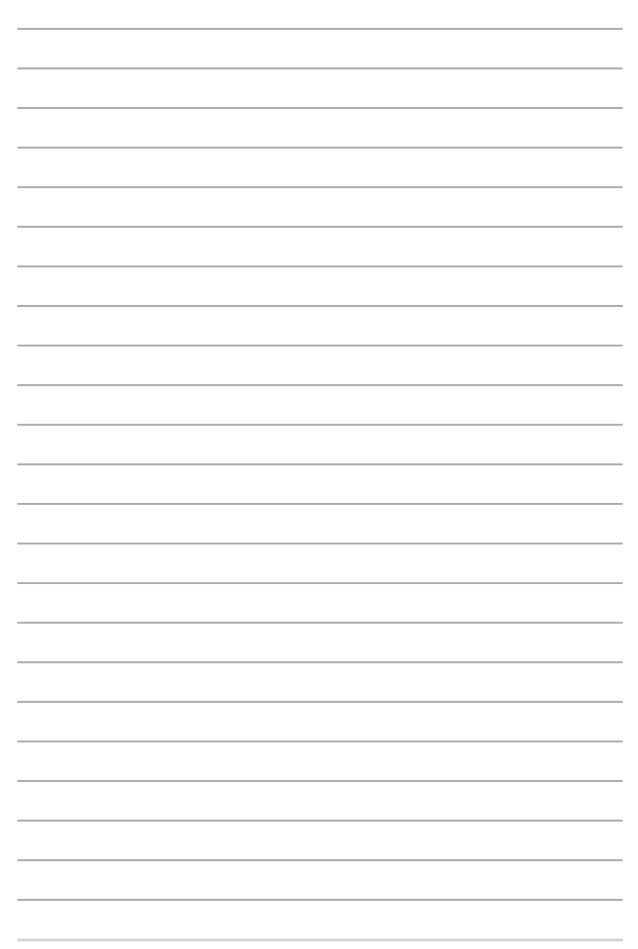

# *Dodaci*

# **Informacije o DVD-ROM drajvu**

DVD-ROM uređaj vam omogućava da pregledate i napravite sopstvene CD i DVD diskove. Možete da kupite opcioni softver za pregledanje DVD diskova radi gledanja DVD naslova.

**NAPOMENA:** DVD-ROM uređaj je dostupan na pojedinim modelima.

## **Informacije o regionalnoj reprodukciji**

Reprodukcija DVD filmova uključuje dekodiranje MPEG2 videa, digitalnog AC# audija i dekripciju CSS zaštićenog sadržaja. CSS (koji se nekad zove i zaštita kopije) je ime koje se daje šemi zaštite sadžaja koju je prohvatila filmska industrija da bi zadovoljila potrebu da se zaštiti od nezakonitog kopiranja sadržaja.

Iako ima mnogo dizajnerskih pravila za CSS davaoce dozvole, jedno pravilo koje je najbitnije predstavljaju ograničenja reprodukcije u odnosu na regionalni sadržaj. Da bi olakšali geografski podeljeno izdavanje filmova, DVD video naslovi se izdaju za određen geografski region kako je definisano u «Regionalnim definicijama» ispod.Regionalnim definicijama» ispod. Zakoni o zaštiti autorskih prava zahtevaju da svi DVD filmovi budu ograničeni na određeni region (obično region gde se prodaju). Dok sadržaj DVD filma može da bude izdan za vise regiona, CSS pravila dizajna zahtevaju da bilo koji sistem koj je u stanju da reporodukuje CSS zaštićeni sadržaj mora da bude u stanju da reprodukuje samo jedno područje.

> **VAŽNO!** Podešavanje regiona može se promeniti do pet puta korišćenjem softvera za gledanje, i tada će se moći obaviti reprodukcija DVD filmova samo za ta poslednja podešavanja regiona. Promena regionalnog koda nakon toga će zahtevati fabričko resetovanje koje garancija ne pokriva. Ukoliko je resetovanje poželjno, troškove poštarine i resetovanja pokriće korisnik.

## **Regionalne Definicije**

#### **Region 1**

Kanada, SAD, Teritorije SAD

#### **Region 2**

Češka, Egipat, Finska, Francuska, Nemačka, Zalivske države, Mađarska, Island, Iran, Irak, Irska, Italija, Japan, Holandija, Norveška, Poljska, Portugal, Saudiska Arabija, Škotska, Južna Afrika, Španija, Švedska, Švajcarska, Sirija, Turska, UK, Grčka, Bivše Jugoslovenske republike, Slovačka

#### **Region 3**

Burma, Indonezija, Južna Koreja, Malezija, Filipini, Singapur, Tajvan, Tajland, Vijetnam

#### **Region 4**

Australija, Karibi (Osim teritorije SAD), Centralna Amerika, Novi Zeland, Ostvra pacifika, Južna Amerika

#### **Region 5**

CIS, Indija, Pakistan, Ostatak Afrike, Rusija, Severna Koreja

#### **Region 6**

Kina

# **Informacije o Blue-ray ROM drajvu**

Blu-ray ROM jedinica vam omogućava da gledate video zapise visoke definicije (HD) i diskove sa drugim formatima datoteka kao što su DVD i CD diskovi.

**NAPOMENA**: Blue-ray ROM uređaj je dostupan na pojedinim modelima.

## **Definicije regiona**

#### **Region A**

Severnoameričke, centralnoameričke i južnoameričke države i njihove teritorije, Tajvan, Hong Kong, Makao, Japan, Koreja (Južna I Severna), jugoistočne azijske države i niihove teritorije.

#### **Region B**

Evropske, afričke i jugozapadne azijske države i njihove teritorije, Australija i Novi Zeland.

#### **Region C**

Centralne, južnoazijske, istočno evropske države i njihove teritorije, Kina i Mongolija.

> **NAPOMENA:** Pogledajte internet prezentaciju za Blue-ray disk na adresi www.bluraydisc.com/en/Technical/FAQs/Blu-rayDsicforVideo.aspx za više informacija.

# **Saglasnost sa unutrašnjim modemom**

Laptop PC sa unutrašnjim modemom u saglasnosti je sa JATE (Japan), FCC (SAD, Kanada, Koreja, Tajvan) i CTR21. Unutrašnji modem je odobren u skladu sa Odlukom saveta 98/482/EC za pan-evropsku konekciju jednog terminala za javno operisanu telefonsku mrežu (PSTN). Međutim, usled razlika između pojedinačnih PTSN-a koji postoje u različitim državama, odobrenje, samo po sebi, ne znači garantovani rad na svakoj terminacionoj tački PSTN mreže. U slučaju da imate problema, treba da kontaktirate prvobitnog dobavljača svoje opreme.

# **Pregled**

4. avgusta 1998, odluka Evropskog saveta u vezi sa CTR 21 je objavljena u Zvaničnom žurnalu EC. CTR 21 se primenjuje na svu terminalnu opremu bez glasa sa DTMS pozivanjem, koja planirano treba da bude povezana za analognu PSTN (javnu telefonsku mrežu).

CTR 21 (Common Technical Regulation, tj. uobičajena tehnička regulativa) za zahteve priključaka za analognu javnu telefonsku mrežu terminalne opreme (izuzimajući terminalnu opremu koja podržava uslugu glasovne telefonije u opravdanim slučajevima) u kojoj je adresiranje mreže, ukoliko je obezbeđeno, urađeno preko multifrekventnog signala duplog tona.

# **Deklaracija o kompatibilnost mreže**

Izjavu koju treba da da proizvođač Obaveštenog tela i prodavac: "Ova deklaracija će ukazati na mreže sa kojima je oprema dizajnirana da radi i sve mreže za koje je javljeno na će oprema možda imati problema sa radom."

Izjava koju treba da da proizvođač korisniku: "Ova deklaracija će ukazati na mreže sa kojima je oprema dizajnirana da radi i sve mreže za koje je javljeno na će oprema možda imati problema sa radom. Proizvođač će takođe povezati izjavu da bi stavio do znanja gde mrežna kompatibilnost zavisi od fizičkog podešavanja i podešavanja softvera. Takođe će posavetovati korisnika da kontaktira prodavca ukoliko korisnik želi da opremu koristi na drugoj mreži."

Sve do sada, Obavešteno telo CETECOM-a je objavljivalo pan-evropsko odobrenje koristeći CTR 21. Rezultat su prvi evropski modemi koji ne zahtevaju regulatorna odobravanja u svakoj pojedinačnoj evropskoj državi.

# **Bezglasna oprema**

Telefonske sekretarice i telefoni sa zvučnikom se kvalifikuju, isto kao i modemi, faks mašine, auto pozivači i alarmni sistemi. Oprema u kojoj je kvalitet govora sa jednog kraja na drugi kontrolisan regulativama (npr. ručno držani telefoni i u nekim državama bežični telefoni) nije uključena.

## **Sledeća tabela prikazuje države koje su trenutno pod CTR 21 standardom.**

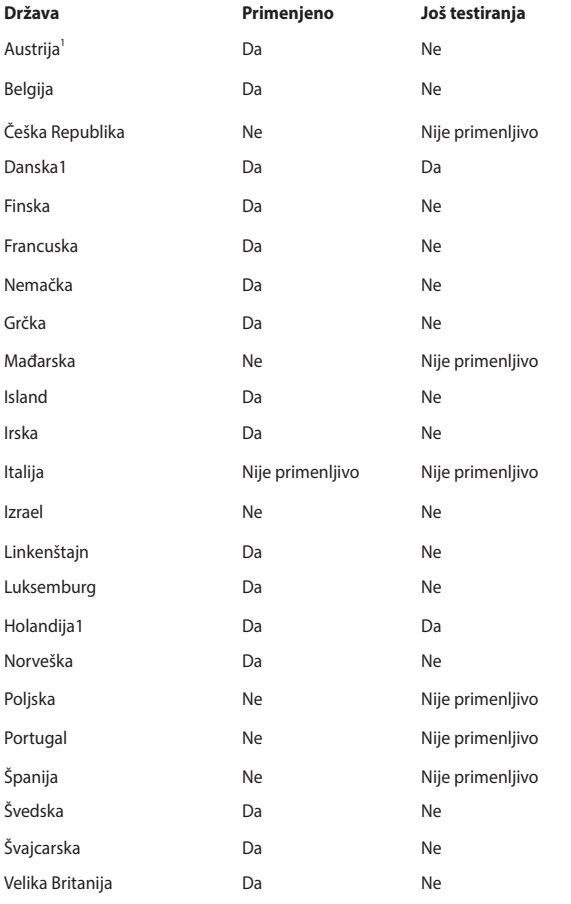

Ove informacije kopirane su iz CETECOM-a i daju se bez preuzimanja odgovornosti. Za ažuriranu tabelu, pogledajte http://www.cetecom.de/technologies/ctr\_21. html.

1 Nacionalni zahtevi primenjuju se samo ukoliko oprema može da koristi pulsno biranje (proizvođači mogu da izjave u uputstvu za korišćenje da je oprema namenjena samo za DTMF signaliziranje, što čini bilo kakvo dodatno testiranje besmislenim).

U Holandiji, dodatno testiranje je potrebno za funkcije serijskog povezivanja i ID pozivaoca.

# **Izjava Federalne komisije za komunikacije**

Ovaj uređaj saglasan je sa FCC pravilima, Delom 15. Rad je podložan sledećim uslovima:

- Ovaj uređaj ne može da izazove štetno ometanje.
- Ovaj uređaj mora da prihvati bilo koje ometanje koje primi, uključujuči ometanje koje može da izazove neželjeni rad.

Ova oprema je testirana i u saglsnosti je sa ograničenjima za Klasu B digitalnih uređaja shodno Delu 15 FCC pravila. Ova ograničenja su dizajnirana da obezbede razumnu zaštitu protiv štetnog ometanja u rezidencionoj instalaciji. Ova oprema generiše, koristi i može da zrači energiju radio frekvencije i, ukoliko se ne instalira i ne koristi u skladu sa uputstvima, može da utiče na prijem radio talasa. Međutim, ne postoje garancije da do ometanja neće doći u određenoj instalaciji. Ukoliko ova oprema dovede do štetnog ometanja radio ili TV prijema, a što se može zaključiti uključivanjem i isključivanjem opreme, predlažemo vam da pokušate da sprečite ometanje na neki od sledećih načina:

- Okrenite antenu za prijem signala.
- • Povećajte rastojanje između opreme i resivera.
- Povežite opremu u električnu priključnicu koja je povezana na električno kolo različito od onog na koje je povezan resiver.
- Konsultujte se sa prodavcem ili iskusnim radio/TV električarem.

**UPOZORENJE!** Korišćenje kabla za struju zaštićenog tipa je potrebno da bi se ispunila FCC ograničenja emisija i sprečilo ometanje obližnjih radio i televizijskih prijema.Od ključne je važnosti da se koristi iskljuivo dobijeni kabl za struju. Koristite isključivo zaštićene kablove da povežete I/O uređaj za ovu opremu. Upozoravamo vas da promene i modifikacije koje strana odgovorna za saglasnost nije eksplicitno odobrila mogu da ukinu vaše pravo da koristite opremu.

(Štampano iz Koda federalnih regulacija #47, deo 15.193, 1993. Washington DC: Office of the Federal Register, National Archives and Records Administration, U.S. Government Printing Office.) (kancelarija federalnog registra, administracija nacionalne arhive i izveštaja, Kancelarija za štampanje vlade SAD.)

# **FCC Izjava o oprezu prilikom izloženosti radio frekvenciji (RF)**

**UPOZORENJE!** Upozoravamo vas da promene i modifikacije koje strana odgovorna za saglasnost nije eksplicitno odobrila mogu da ukinu vaše pravo da koristite opremu. «Proizvođač izjavljuje da je ovaj uređaj ograničen na Kanale 1 do 11 pri frekvenciji od 2.4GHz, od strane određenog firmvera konstrolisanog u SAD. »

Ova oprema u saglasnosti je sa FCC RF ograničenjima za izloženost određenih za nekontrolisanu sredinu. Da bi se zadržala saglasnost sa FCC RF pravilima o izlaganju, molimo izbegavajte direktan kontakt tokom emitovanja. Krajnji korisnici moraju da prate posebna operaciona uputstva da bi ispunili saglasnost za RF izlaganie.

# **Deklaracija o saglasnosti (R&TTE Direktiva 1999/5/EC)**

Sledeće stavke su završene i smatraju se relevantnim i dovoljnim:

- • Ključni zahtevi kao u [Članku 3]
- Zahtevi za zaštitu zdravlja i bezbednosti kao u [Članku 3.1a]
- Testiranje električne bezbednosti u skladu sa [EN 60950]
- Zahtevi za zaštitom elektromagnetske kompatibilnosti u [Članku 3.1b]
- Testiranie elektromagnetske kompatibilnosti u [EN 301 489-1] & [EN 301 489-17]
- • Efikasno korišćenje radio spectra, kao u [Članak 3.2]
- Radio test kompleti u skladu sa [EN 300 328-2]

# **Upozorenje CE oznake**

# $C \in$

#### **CE oznaka za uređaje bez bežičnog LAN/Bluetooth-a**

Isporučena verzija ovog uređaja ispunjava zahteve EEC direktiva 2004/108/EC "Elektromagnetna kompatibilnost" i 2006/95/EC "Direktiva niskog napona".

# CE D

#### **CE oznaka za uređaje sa bežičnim LAN/Bluetooth-om**

Ova oprema je ispunjava zahteve Direktive 1999/5/EC Evropskog parlamenta i komisije od 9. marta, 1999. godine koji važi za opremu za radio i telekomunikacije i zajedničku saglasnost.

# **Bežični operativni kanal za različite domene**

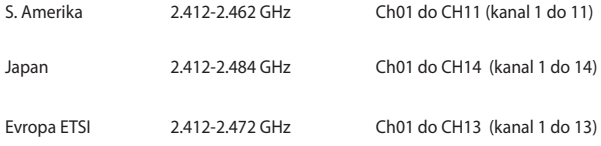

# **Francuski ograničeni bežični frekvencijski opsezi**

Neka područja Francuske imaju ograničeni frekvencijski opseg. U najgorem slučaju, maksimalna autorizovana snaga u zatvorenom prostoru je:

- • 10mW za celi 2.4 GHz opseg (2400 MHz–2483.5 MHz)
- • 100mW za frekvencije između 2446.5 MHz i 2483.5 MHz

**NAPOMENA:** Kanali od 10 do 13 inkluzivno rade u opsegu od 2446.6 MHz do 2483.5 MHz.

Postoji nekoliko mogućnosti za korišćenje vani na otvorenom prostoru: Na privatnom zemljištu ili na privatnom zemljištu javnih osoba, korišćenje je podložno preliminarnoj proceduri ovlašćivanja Ministarstva Odbrane, sa maksimalnom odobrenom snagom od 100mW u opsegu 2446.5–2483.5 MHz. Korišćenje vani na javnom zemljištu nije dozvoljeno.

U delovima navedenim ispod, za celi 2.4 GHz opseg:

- Maksimalno autorizovano napajanje u zatvorenom prostoru je 100mW
- Maksimalno autorizovano napajanje na otvorenom prostoru je 10mW

Delovi u kojima je korišćenje 2400–2483.5 MHz opsega dozvoljeno sa EIRP-om od manje od 100mW u zatvorenom prostoru i manje od 10mW na otvorenom:

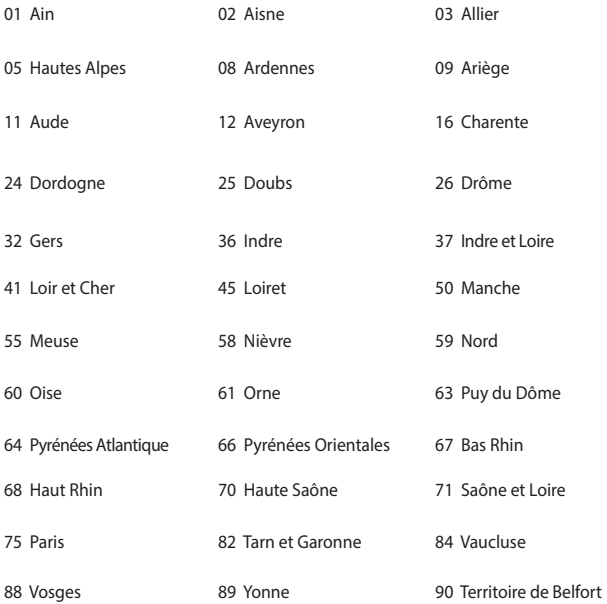

94 Val de Marne

Ovaj zahtev će se verovatno promeniti tokom vremena, dozvoljavajući korišćenje vaše bežične LAN kartice u više delova Francuske. Molimo vas, proverite ART za najnovije informacijen (www.arcep.fr)

**NAPOMENA:** Vaša bežična kartica emituje manje od 100mW ali više od 10mW.

# **UL bezbednosna obaveštenja**

Potrebno za UL 1459 koji pokriva telekomunikacijsku (telefonsku) opremu koju treba elekrtično povezati za telekomunikacijsku mrežu koja ima operativni napon do uzemljenja koji ne prevazilazi vrh od 200V, 300V vrh-do-vrha i 105V rms, i instalira se i koristi u skladu sa Nacionalnim električnim kodom (NFPA 70).

Kada koristite laptop PC modem, osnovne bezbednosne procedure treba uvek pratiti da bi se sprečio rizik od požara, električnog šoka i povrede osoba, uključujući sledeće:

- Ne koristite laptop PC blizu vode, na primer blizu kade, lavora za pranje, sudopere ili lavora za veš, u mokrom podrumu ili blizu bazena.
- Ne koristite laptop PC tokom oluje sa grmljavinom. Može doći do udaljenog rizika od električnog šoka od munje.
- Ne koristite laptop PC u blizini lokacije na kojoj curi gas.

Potrebno za UL 1642 koji pokriva primarne (nepunjive) i sekundarne (punjive) litijumske baterije za korišćenje za napajanje proizvoda. Ove baterije sadrže metalni litijum, ili leguru litijuma ili litijum jon i mogu se sastojati od jedne jedine elektrohemijske ćelije ili dve ili više ćelija povezanih u seriji, paralelno ili na oba načina, koji pretvaraju hemijsku energiju u električnu energiju putem nepovratne ili povratne hemijske reakcije.

- Ne bacaite bateriju laptop PC ja u vatru jer može da eksplodira. Proverite lokalna pravila za moguća posebna uputstva za odlaganje da bi umanjili rizik od povrede osoba usled požara ili eksplozije.
- Ne koristite adaptere za struju ili baterije iz drugih uređaja da umanjite rizik od povrede osoba usled požara ili eksplozije. Koristite isključivo UL certifikovane adaptere za struju ili baterije koje dostavlja proizvođač ili ovlašćeni prodavci.

# **Zahtev za električnu bezbednost**

Proizvodi sa oznakama za električnu struju od do 6A i koji teže više od 3Kg moraju da koriste odgovarajuće, odobrene kablove za struju, jače od ili jednake: H05VV-F, 3G, 0.75mm<sup>2</sup> ili H05VV-F, 2G, 0.75mm<sup>2</sup>.

# **Obaveštenja TV tjunera**

Beleška za CATV instalator sistema—Sistem za distribuciju kablova treba da bude uzemljen u skladu sa ANSI/NFPA 70, Nacionalnim električnim kodom (NEC), a posebno sa Odeljkom 820.93, Uzemljenje spoljašnjeg provodnog štita koaksijalnog kabla – instalacija treba da uključuje povezivanje ekrana kaksijalnog kabla sa uzemljenjem ulaza u zgradu.

# **REACH**

Saglasnost sa REACH (Registracija, Evaluacija, Autorizacija i restrikcija hemikalija) regulativnim opsegom, mi objavljujemo hemijske substance u našim proizvodima na ASUS REACH internet prezentaciji na adresi http://csr.asus.com/english/REACH. htm.

# **Obaveštenje o proizvodu Macrovision korporacije**

Ovaj proizvod uključuje tehnologiju zaštićenu autorskim pravima koja je zaštićena određenim SAD patentima i drugim pravima na intelektualnu svojinu koje poseduje Macrovision korporacija i drugi vlasnici prava. Korišćenje ove patentom zaštićene tehnologije mora biti odobreno od strane Macrovision korporacije, kako je planirano za domaćinstva i potrebe drugih ograničenih gledanja sem u slučaju da je drugačije odobreno od strane Macrovision korporacije. Zabranjen je obrnuti inžinjering ili demontiranje.

# **Sprečavanje oštećivanja sluha**

Da biste sprečili oštećivanje sluha, ne slušajte zvuk velike jačine duži vremenski period.

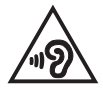

# **Nordic Lithium Cautions (for lithium-ion batteries)**

CAUTION! Danger of explosion if battery is incorrectly replaced. Replace only with the same or equivalent type recommended by the manufacturer. Dispose of used batteries according to the manufacturer's instructions. (English)

ATTENZIONE! Rischio di esplosione della batteria se sostituita in modo errato. Sostituire la batteria con un una di tipo uguale o equivalente consigliata dalla fabbrica. Non disperdere le batterie nell'ambiente. (Italian)

VORSICHT! Explosionsgefahr bei unsachgemäßen Austausch der Batterie. Ersatz nur durch denselben oder einem vom Hersteller empfohlenem ähnlichen Typ. Entsorgung gebrauchter Batterien nach Angaben des Herstellers. (German)

ADVARSELI! Lithiumbatteri - Eksplosionsfare ved fejlagtig håndtering. Udskiftning må kun ske med batteri af samme fabrikat og type. Levér det brugte batteri tilbage til leverandøren. (Danish)

VARNING! Explosionsfara vid felaktigt batteribyte. Använd samma batterityp eller en ekvivalent typ som rekommenderas av apparattillverkaren. Kassera använt batteri enligt fabrikantens instruktion. (Swedish)

VAROITUS! Paristo voi räjähtää, jos se on virheellisesti asennettu. Vaihda paristo ainoastaan laitevalmistajan sousittelemaan tyyppiin. Hävitä käytetty paristo valmistagan ohjeiden mukaisesti. (Finnish)

ATTENTION! Il y a danger d'explosion s'il y a remplacement incorrect de la batterie. Remplacer uniquement avec une batterie du mêre type ou d'un type équivalent recommandé par le constructeur. Mettre au rebut les batteries usagées conformément aux instructions du fabricant. (French)

ADVARSEL! Eksplosjonsfare ved feilaktig skifte av batteri. Benytt samme batteritype eller en tilsvarende type anbefalt av apparatfabrikanten. Brukte batterier kasseres i henhold til fabrikantens instruksjoner. (Norwegian)

標準品以外の使用は、危険の元になります。交換品を使用する場合、製造者 に指定されるものを使って下さい。製造者の指示に従って処理して下さい。 (Japanese)

ВНИМАНИЕ! При замене аккумулятора на аккумулятор иного типа возможно его возгорание. Утилизируйте аккумулятор в соответствии с инструкциями производителя. (Russian)

# **Bezbednosne informacije o optičkom drajvu**

## **Informacije o bezbednosti lasera**

**Bezbednosno upozorenje za CD-ROM uređaj**

## **LASERSKI PROIZVOD KLASE 1**

**UPOZORENJE!** Da biste izbegli izlaganje laseru optičke disk jedinice, ne pokušavajte samostalno da rastavite ili popravite optičku disk jedinicu. Radi sopstvene bezbednosti, obratite se za pomoć profesionalnom tehničaru.

## **Servisna etiketa upozorenja**

**UPOZORENJE!** NEVIDLJIVA LASERSKA RADIJACIJA KADA SE OTVORI. NE GLEDAJTE U ZRAK I NE GLEDAJTE DIREKTNO SA OPTIČKIM INSTRUMENTIMA.

## **CDRH Regulative**

Centar za uređaje i radiološko zdravlje (CDRH) SAD administracije za hranu i lekove implementirao je regulative za laserske proizvode 2. avgusta 1976. Ove regulative odnose se na laserske proizvode proizvoedene od 1. avgusta 1976. Usaglašenost sa njima je obavezna za proizvode koji se prodaju u Sjedinjenim Državama.

**UPOZORENJE!** Korišćenje kontrola ili podešavanja ili rad ili procedure osim onih opisanih ovde ili u vodiču za instalaciju laserskih proizvoda mogu da dovedu do rizičnog izlaganja radijaciji.

## **Napomena o gornjem sloju**

VAŽNO! Radi pružanja električne izolacije i očuvanja bezbednosti, telo notebook računara je u potpunosti obloženo izolacionim slojem, izuzev na stranama na kojima se nalaze ulazno-izlazni portovi.

# **CTR 21 odobrenje (za laptop PC-je sa ugrađenim modemom)**

#### **Danish**

»Udstvret er i henhold til Rådets beslutning 98/482/EF EU-godkendt til at blive opkoblet på de offentlige telefonnet som enkeltforbundet terminal. På grund af forskelle mellem de offentlige telefonnet i de forskellige lande giver godkendelsen dog ikke i sig selv ubetinget garanti for, at udstyret kan fungere korrekt på samtlige nettermineringspunkter på de offentlige telefonnet.

I tilfælde af problemer bør De i første omgang henvende Dem til leverandøren af udstyret.«

#### **Dutch**

"Dit apparaat is goedgekeurd volgens Beschikking 98/482/EG van de Raad voor de pan-Europese aansluiting van enkelvoudige eindapparatuur op het openbare geschakelde telefoonnetwerk (PSTN). Gezien de verschillen tussen de individuele PSTN's in de verschillende landen, biedt deze goedkeuring op zichzelf geen onvoorwaardelijke garantie voor een succesvolle werking op elk PSTN-netwerkaansluitpunt.

Neem bij problemen in eerste instantie contact op met de leverancier van het apparaat.".

#### **English**

The equipment has been approved in accordance with Council Decision 98/482/EC for pan-European single terminal connection to the public switched telephone network (PSTN). However, due to differences between the individual PSTNs provided in different countries, the approval does not, of itself, give an unconditional assurance of successful operation on every PSTN network termination point.

In the event of problems, you should contact your equipment supplier in the first instance.'

#### **Finnish**

"Tämä laite on hyväksytty neuvoston päätöksen 98/482/EY mukaisesti liitettäväksi yksittäisenä laitteena yleiseen kytkentäiseen puhelinverkkoon (PSTN) EU:n jäsenvaltioissa. Eri maiden yleisten kytkentäisten puhelinverkkojen välillä on kuitenkin eroja, joten hyväksyntä ei sellaisenaan takaa häiriötöntä toimintaa kaikkien yleisten kytkentäisten puhelinverkkojen liityntäpisteissä.

Ongelmien ilmetessä ottakaa viipymättä yhteyttä laitteen toimittajaan."

#### **French**

«Cet équipement a recu l'agrément, conformément à la décision 98/482/CE du Conseil, concernant la connexion paneuropéenne de terminal unique aux réseaux téléphoniques publics commutés (RTPC). Toutefois, comme il existe des différences d'un pays à l'autre entre les RTPC, l'agrément en soi ne constitue pas une garantie absolue de fonctionnement optimal à chaque point de terminaison du réseau RTPC.

En cas de problème, vous devez contacter en premier lieu votre fournisseur.»
### **German**

"Dieses Gerät wurde gemäß der Entscheidung 98/482/EG des Rates europaweit zur Anschaltung als einzelne Endeinrichtung an das öffentliche Fernsprechnetz zugelassen. Aufgrund der zwischen den öffentlichen Fernsprechnetzen verschiedener Staaten bestehenden Unterschiede stellt diese Zulassung an sich jedoch keine unbedingte Gewähr für einen erfolgreichen Betrieb des Geräts an jedem Netzabschlußpunkt dar.

Falls beim Betrieb Probleme auftreten, sollten Sie sich zunächst an ihren Fachhändler wenden."

### **Greek**

«Ο εξοπλισμός έγει εγκριθεί για πανευρωπαϊκή σύνδεση μεμονωμέου τερματικού με το δημόσιο τηλεφωνικό δίκτυο μεταγωγής (PSTN), σύμφωνα με την απόφαση 98/482/ΕΚ του Συμβουλίου· ωστόσο, επειδή υπάργουν διαφορές μεταξύ των επιμέρους PSTN που παρέγονται σε διάφορες γώρες, η έγκριση δεν παρέγει αφ<sup>ό</sup> εαυτής ανεπιφύλακτη εξασφάλιση επιτυχούς λειτουργίας σε κάθε σημείο απόληξης του δικτύου PSTN.

Εάν ανακύψουν προβλήματα, θα πρέπει κατ' αργάς να απευθύνεστε στον προμηθευτή του εξοπλισμού  $\sigma$  (i.e.,  $\infty$ 

#### **Italian**

«La presente apparecchiatura terminale è stata approvata in conformità della decisione 98/482/CE del Consiglio per la connessione paneuropea come terminale singolo ad una rete analogica PSTN. A causa delle differenze tra le reti dei differenti paesi, l'approvazione non garantisce però di per sé il funzionamento corretto in tutti i punti di terminazione di rete PSTN.

In caso di problemi contattare in primo luogo il fornitore del prodotto.»

### **Portuguese**

«Este equipamento foi aprovado para ligação pan-europeia de um único terminal à rede telefónica pública comutada (RTPC) nos termos da Decisão 98/482/CE. No entanto, devido às diferenças existentes entre as RTPC dos diversos países, a aprovação não garante incondicionalmente, por si só, um funcionamento correcto em todos os pontos terminais da rede da RTPC.

Em caso de problemas, deve entrar-se em contacto, em primeiro lugar, com o fornecedor do equipamento.»

### **Spanish**

«Este equipo ha sido homologado de conformidad con la Decisión 98/482/CE del Consejo para la conexión paneuropea de un terminal simple a la red telefónica pública conmutada (RTPC). No obstante, a la vista de las diferencias que existen entre las RTPC que se ofrecen en diferentes países, la homologación no constituye por sí sola una garantía incondicional de funcionamiento satisfactorio en todos los puntos de terminación de la red de una RTPC.

En caso de surgir algún problema, procede ponerse en contacto en primer lugar con el proveedor del equipo.».

### **Swedish**

"Utrustningen har godkänts i enlighet med rådets beslut 98/482/EG för alleuropeisk anslutning som enskild terminal till det allmänt tillgängliga kopplade telenätet (PSTN). På grund av de skillnader som finns mellan telenätet i olika länder utgör godkännandet emellertid inte i sig självt en absolut garanti för att utrustningen kommer att fungera tillfredsställande vid varie telenätsanslutningspunkt.

Om problem uppstår bör ni i första hand kontakta leverantören av utrustningen."

## **ENERGY STAR proizvod koji ispunjava zahteve**

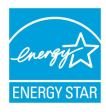

ENERGY STAR je zajednički program Agencije za zaštitu životne sredine Sjedinjenih Država i Ministarstva za energetiku Sjedinjenih Država koji svima nama pomaže da uštedimo novac i zaštitimo životnu sredinu tako što ćemo štedeti energiju i koristiti proizvode koji štede energiju.

Svi ASUS proizvodi sa logom ENERGY STAR zadovoljavaju standard ENERGY STAR, a karakteristika uštede energije aktivirana je fabrički. Monitor i kompjuter su automatski podešeni da posle 10 i 30 minuta neaktivnosti korisnika pređu u režim za spavanje. Da probudite svoj kompjuter, kliknite mišem ili pritisnite bilo koji taster na tastaturi.

Posetite http://www.energy.gov/powermanagement za detaljne informacije o uštedi energije i koristima koje ona ima na životnu sredinu. Uz to, posetite http:// www.energystar.gov za detaljne informacije o zajedničkom programu ENERGY STAR.

**NAPOMENA:** Energy Star nije podržana na proizvodima koji su bazirani na Freedos-u i Linux-u.

### **Usklađenost sa propisima i deklaracija o globalnoj zaštiti životne sredine**

ASUS sledi koncept zelenog dizajna prilikom dizajniranja i proizvodnje naših proizvoda, i vodi računa da svaki stadijum životnog ciklusa ASUS proizovda bude u skladu sa propisima o globalnoj zaštiti životne sredine. Uz to, ASUS iznosi relevantne informacije koje se zasnivaju na obaveznim propisima.

Pogledajte http://csr.asus.com/english/Compliance.htm za informacije o izjavi zasnovanoj na obaveznim propisima kojih se ASUS pridržava:

**Japan JIS-C-0950 Deklaracije o materijalu**

**EU REACH SVHC**

**Koreja RoHS**

# **ASUS Recikliranje / Usluge povraćaja**

ASUS programi za reciklažu i povraćaj rezultat su naše posvećenosti najvišim standardima za zaštitu naše životne sredine. Mi verujemo u obezbeđivanje rešenja kako biste vi mogli da odgovorno reciklirate naše proizvode, baterije, druge komponente, kao i materijal od pakovanja. Molimo idite na http://csr.asus.com/ english/Takeback.htm za detaljne informacije o recikliranju u različitim regionima.

### **EC Declaration of Conformity**

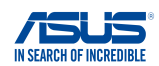

### **We, the undersigned,**

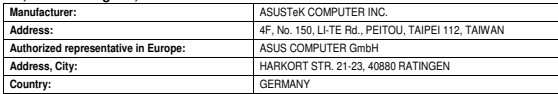

### **declare the following apparatus:**

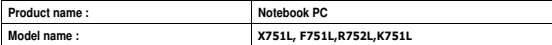

**conform with the essential requirements of the following directives:** 

### **2004/108/EC-EMC Directive**

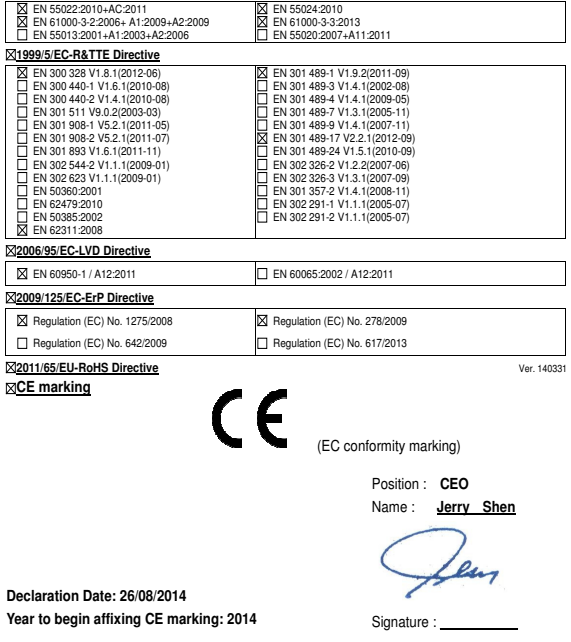